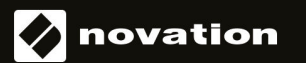

# FLkey 49 и 61 KEY

# **Упътване за употреба**

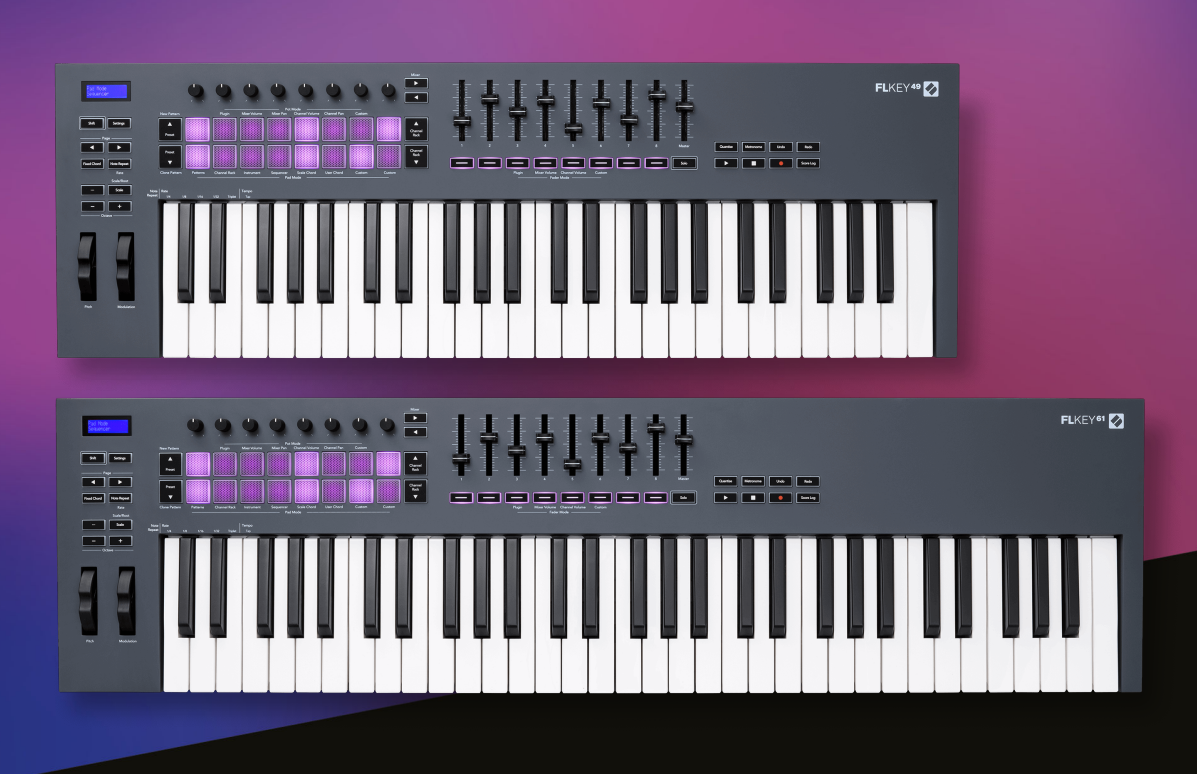

български

# Съдържание

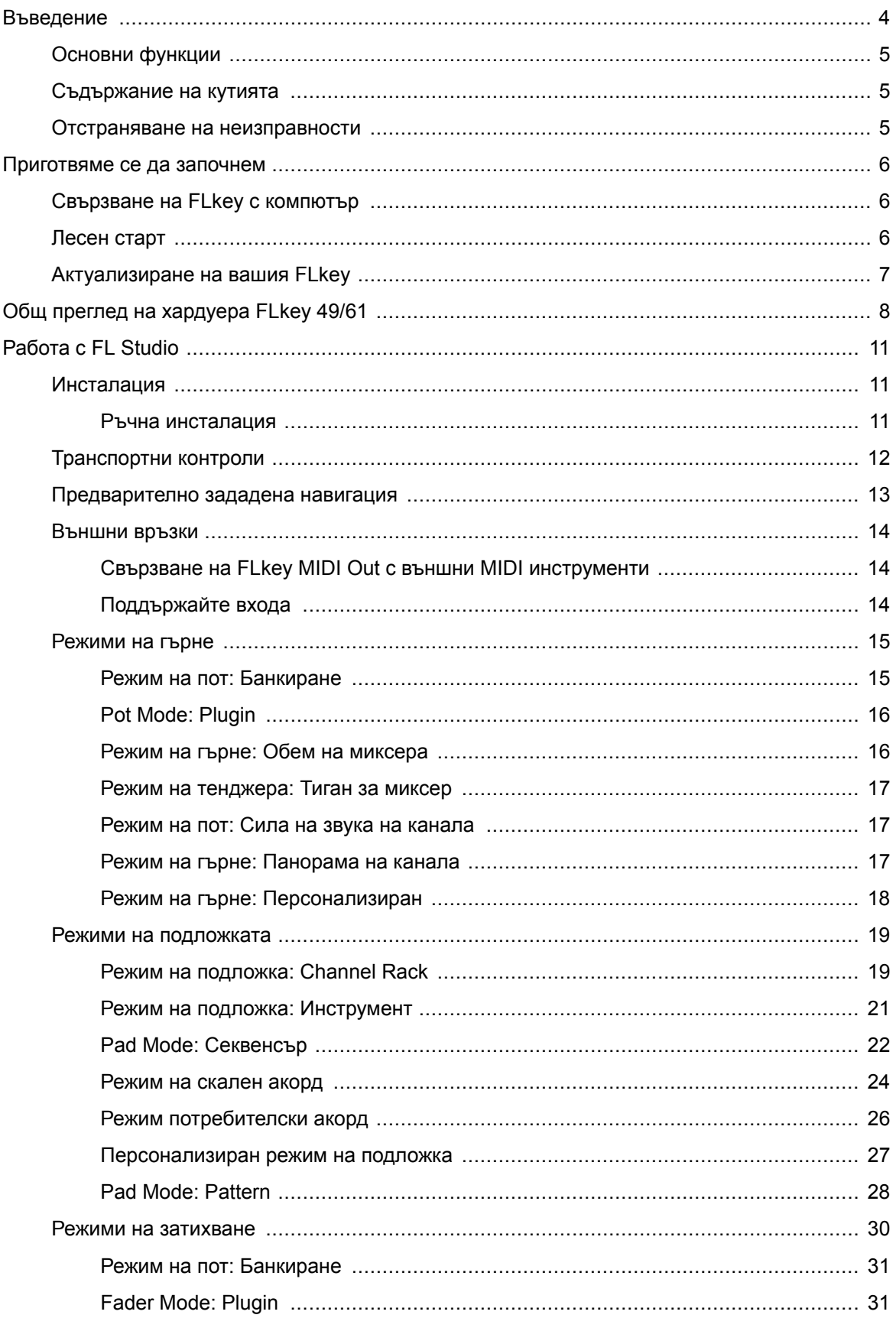

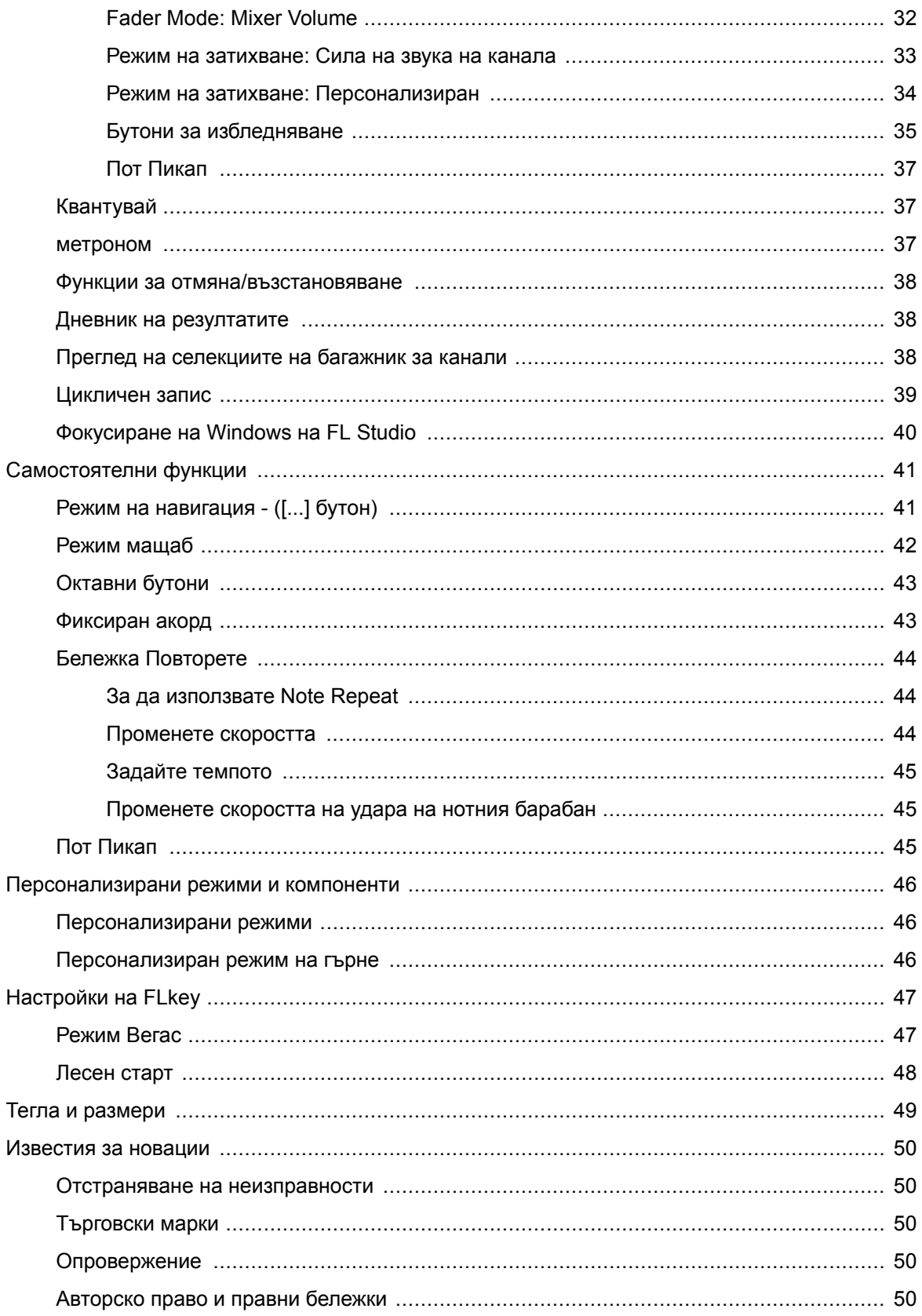

## <span id="page-3-0"></span>**Въведение**

FLkey е гамата MIDI клавиатури на Novation за правене на музика във FL Studio. Комбинирайки практическото управление на най-важните функции на FL Studio с най-добрите ни ключове до момента, FLkey поставя производството и връзката с вашата музика под ваш контрол.

В това ръководство за потребителя ще намерите цялата информация, от която се нуждаете, за да започнете с вашия нов FLkey. Ще ви предоставим ръководства за това как да настроите устройството си с FL Studio, функциите на скриптове във FL Studio и как да се възползвате максимално от FLkeyсамостоятелни функции. Ние ще ви помогнем да започнете с вашия FLkey хардуер и направете музика възможно най-бързо и лесно.

Останете в течение и се фокусирайте върху музиката си с несравнима специална интеграция с FL Studio. Пълноразмерната MIDI клавиатура ви дава пълен практически контрол върху вашата музикална продукция. FLkeyПодложките на се преобразуват в стъпковия секвенсер на FL Studio и изграждат бързи удари, а четирите режима на падовете придават на вашите ритми истинско човешко усещане. Играйте направо в Channel Rack или FPC и задействайте слайсове в Slicex и Fruity Slicer или използвайте Note Repeat, за да правите перфектни бийтове всеки път.

FLkey 37 също пренася контролите за миксер и канал на FL Studio от екрана във вашите ръце. Смесвайте, създавайте и автоматизирайте с лекота, като използвате осемте саксии и основните бутони за транспортиране. Получете достъп до вашия дневник на резултата и отменете, повторете, квантувайте и задействайте метронома за миг. Прегледайте предварително зададени настройки във вашите Image-Line добавки, за да смените инструментите и звуците бързо, без да е необходима мишка.

Поддържайте креативността да тече с вдъхновяващи музикални инструменти като режим Scale, така че винаги да уцелвате правилната нота. Три режима на акорд – фиксиран, мащабен и режим на потребителски акорд – ви позволяват да свирите набор от акорди с един пръст, отключвайки незабавно големи хармонии и нови звуци.

Клавиатурите FLkey MIDI също идват с обширен пакет от висококачествени инструменти и ефекти. Хвърлете цялото това съдържание във вашите съществуващи проекти на FL Studio и правете музика както искате, където пожелаете.

# <span id="page-4-0"></span>**Основни функции**

- **Специализирана интеграция с FL Studio**: Произвеждайте музика лесно с основни контроли на една ръка разстояние
- **Миксер, Channel Rack и Plugin контрол**: Регулирайте силата на звука и панорамата за перфектния микс, настройте добавките Image-Line и записвайте събития с естествено звучене с FLkey 49/61осем въртящи се копчета.
- **Стъпков секвенсер**: Поемете лесно управлението на стъпковия секвенсер на FL Studio и програмирайте барабаните.
- **Възможност за възпроизвеждане на Channel Rack**: Играйте директно в Channel Rack от подложките на FLkey.
- **Контрол на инструмента**: Задействайте FPC и Slicex с подложките за по-изразителни ритми и мелодии.
- Никога не удряйте грешната нота с **Режим мащаб**.
- **Творчество с режими на акорди**: Режимът с фиксирани акорди, режимът на потребителски акорд и режимът Scale Chord ви позволяват да задавате персонализирани акорди, да възпроизвеждате акорди от гами и да съхранявате прогресии на акорди за бързо изграждане на песен и лесно изпълнение само с един пръст.
- Чувствителни към скоростта клавиши и 16 чувствителни към скорост RGB подложки.
- **Предварително настроено сърфиране**: Намерете любимите си предварително зададени настройки от Image-Line добавки директно от FLkey 49/61.
- **Персонализирани режими**: Задайте персонализирани контроли на FLkey 49/61 за да персонализирате вашия работен процес за музикално производство.

# **Съдържание на кутията**

- FLkey 49/61
- USB Туре-А към В кабел  $(1, 5$  метра)
- Инструкции за безопасност

## **Отстраняване на неизправности**

За помощ при започване на работа с вашия FLkey, Моля посети:

#### [novationmusic.com/get-started](http://novationmusic.com/get-started)

Ако имате въпроси или се нуждаете от помощ по всяко време с вашия FLkey, моля, посетете нашия Помощен център. Тук можете също да се свържете с нашия екип за поддръжка:

[support.novationmusic.com](http://support.novationmusic.com)

# <span id="page-5-0"></span>**Приготвяме се да започнем**

## **Свързване на FLkey с компютър**

FLkey се захранва от USB шина, включва се, когато го свържете към вашия компютър с USB кабел. Когато свържете FLkey към Mac, той може да покаже асистента за настройка на клавиатурата. Това е така, защото FLkey функционира и като компютърна клавиатура за активиране на функционалността за навигация. Можете да отхвърлите Помощника за настройка на клавиатурата.

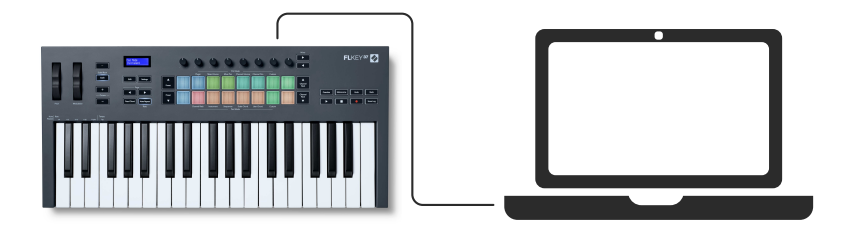

# **Лесен старт**

"Инструментът за лесно стартиране" предоставя ръководство стъпка по стъпка за настройка на вашия FLkey. Този онлайн инструмент ви води през вашия FLkeyпроцес на регистрация и достъп до софтуерния пакет.

И на компютри с Windows, и на Mac, когато свържете своя FLkey на вашия компютър, той се появява като устройство за масово съхранение, като USB устройство. Отворете устройството и щракнете два пъти върху "FLkey - Първи стъпки.html'. Щракнете върху "Първи стъпки", за да отворите инструмента за лесно стартиране във вашия уеб браузър.

След като отворите инструмента Easy Start, моля, следвайте инструкциите и ръководството стъпка по стъпка, за да инсталирате и използвате вашия FLkey.

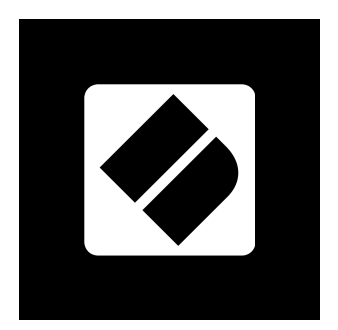

Като алтернатива, ако не искате да използвате инструмента Easy Start, моля, посетете нашия уебсайт, за да регистрирате вашия FLkey ръчно и да получите достъп до софтуерния пакет.

#### <span id="page-6-0"></span>[customer.novationmusic.com/register](http://customer.novationmusic.com/register)

## **Актуализиране на вашия FLkey**

Novation Components управлява актуализации за вашия FLkey. За да потвърдите, че имате найновия фърмуер и да актуализирате своя FLkey:

- 1. Отидете на components.novationmusic.com
- 2. Кликнете върху FLkey
- 3. Кликнете върху раздела Актуализации в горната част на страницата.
- 4. Следвайте инструкциите за вашия FLkey. Ако вашият FLkey трябва да актуализира компонентите, ще ви каже как да направите това.

# <span id="page-7-0"></span>**Общ преглед на хардуера FLkey 49/61**

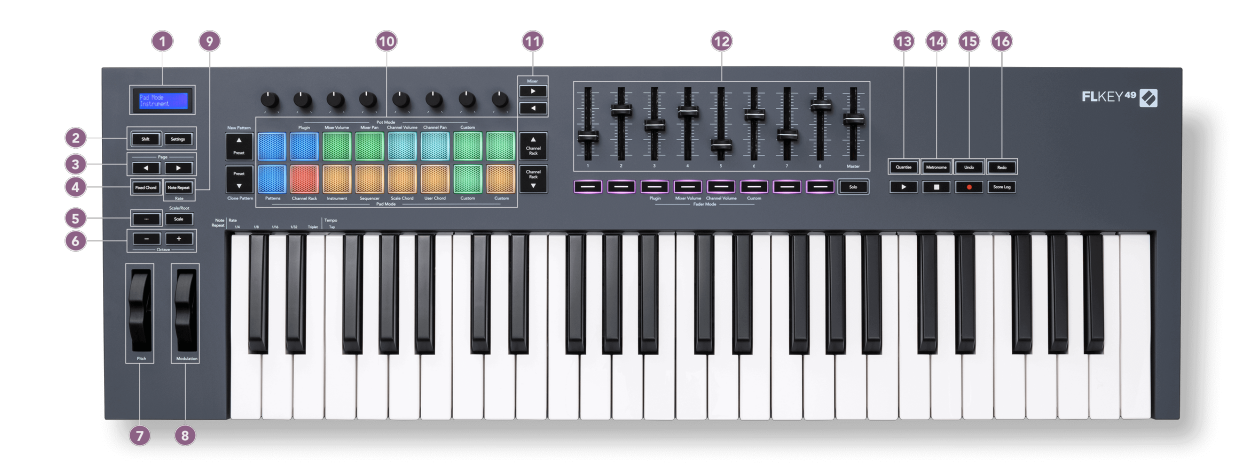

- 1. LCD дисплей Показва състоянието на устройството и стойностите на параметрите и ви позволява да навигирате в менютата.
- 2. **Shift** и **Настройки** бутони Разрешаване на достъп до вторични функции за смяна, показани в текст на предния панел и отваряне на менюто Настройки на екрана.
- 3. **Страница ◄ ►** Бутони Те навигират наляво и надясно в Channel Rack, за да разширят моделите при секвениране, страници между банки в FPC и банки между страници на Slicex/Fruity Slicer. Можете също да промените страницата за озвучаване в режим Scale Chord, транспониране в режим User Chord или Custom и да регулирате октавата на подложката в режим Instrument.
- 4. **Фиксиран акорд** Бутон Съхранява акорд, който можете да изсвирите навсякъде на клавиатурата. Докато държите [Фиксиран акорд \[43\]](#page-42-0) бутон, натиснете и отпуснете клавишите, които искате да бъдете част от "фиксирания" акорд.
- 5. **…** Бутон (режим на навигация) Натискането на бутона "..." поставя FLkey в режим на навигация за разглеждане на мостри и предварително зададени настройки.
- 6. **Октава +** Бутони Транспонира клавиатурата в десет октави (C-2 до C6). Натискането на двата бутона задава стойността на транспониране обратно на 0. Вижте [Октавни](#page-42-0) [бутони \[43\].](#page-42-0)
- 7. **Стъпка** Колело Огъва височината на нотата, която се изпълнява.
- 8. **Модулация** Колело Можете да нанесете това, за да модулирате софтуерни/хардуерни параметри.
- 9. **Бележка Повторете** Бутон Позволява на подложките да изпращат непрекъснати ноти с различни скорости, определени с помощта на функцията Shift на клавиатурата. Вижте [Бележка Повторете \[44\]](#page-43-0).
- 10. Pads Прослушване и избор на канали в режим Channel Rack. Използвайте интеграции с FPC, Slicex и Fruity Slicer в инструментален режим. Поредица удари с помощта на режим Sequencer. Задействайте акорди с помощта на режимите Scale и User Chord и персонализираните режими.
- 11. **Миксер ◄ ►** Бутони Преместване наляво и надясно в секцията FL Studio Mixer.
- 12. Фейдъри **1**-**8** и **майстор** Контролирайте различни параметри, като използвате наличните режими. 9-ият фейдър контролира основната сила на звука във вашата DAW (с изключение на HUI).
- 13. **Квантувай** Задейства [Квантувай \[37\]](#page-36-0) функция във FL Studio, за прихващане на бележки към мрежата.
- 14. **метроном** Включва и изключва метронома на FL Studio или трака с щракване.
- 15. **Отмяна** Задейства функцията Undo на FL Studio.
- 16. **Повторете** Задейства функцията Redo на FL Studio.

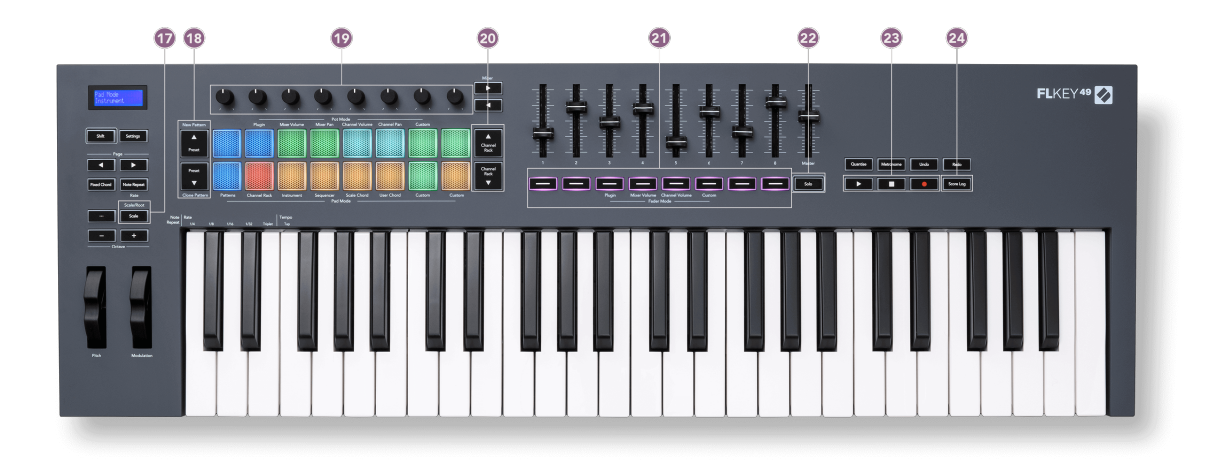

- 17. **Мащаб** Бутон Включва и изключва FLkey [Режим мащаб \[42\]](#page-41-0).
- 18. **Предварителна настройка ▲▼** Бутони Навигира през собствените предварително зададени плъгини на FL Studio.
- 19. Pots Управлявайте предварително зададените съпоставяния на параметри за плъгини за генератор на FL Native, контролирайте силата на звука/панорамата на миксера, силата на звука/панорамата на Channel Rack или задайте свои собствени параметри с персонализирани режими.
- 20. **Рафт за канали ▲▼** Бутони Придвижвайте се нагоре и надолу в Channel Rack на FL Studio във всички режими, за да промените избрания инструмент (и инструмента, свирен от FLkey).
- 21. **Режим на затихване** бутони Контролирайте различни параметри, като използвате наличните режими.
- 22. **Соло** бутон Променя функционалността на бутоните Fader във FL Studio.
- 23. Възпроизвеждане, спиране, запис Управлява възпроизвеждането във FL Studio.
- 24. **Дневник на резултатите** Заснемане на последните пет минути от изсвирени MIDI ноти във FL Studio

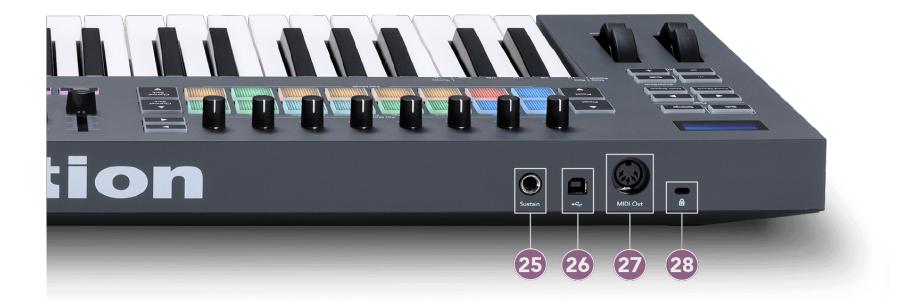

- 25. **Поддържайте** 6,35 мм жак вход за поддържащи педали.
- 26.  $\leftarrow$  USB Type-В порт.
- 27. **MIDI изход** 5-пинов MIDI Din конектор за свързване към [външен MIDI хардуер \[14\].](#page-13-0)
- 28. Порт за заключване Kensington Използвайте съвместим заключване Kensington, за да закрепите вашия FLkey към вашата работна станция.

# <span id="page-10-0"></span>**Работа с FL Studio**

Проектирахме FLkey да работи безпроблемно с FL Studio, предлагайки дълбока интеграция чрез мощни контроли за производство и производителност. Можете също така да промените вашия FLkey, за да отговаря на вашите нужди [Персонализирани режими \[46\].](#page-45-0)

# **Инсталация**

Преди да използвате FLkey с FL Studio, уверете се, че вашият FLkey е актуален, за стъпки как да направите това, моля, вижте [Актуализиране на вашия FLkey \[7\].](#page-6-0)

За да използвате FLkey, трябва да работите с FL Studio версия 20.9.2 или по-нова. След като сте свързали FLkey към вашия компютър, отворете FL Studio и FLkey автоматично се открива и настройва в MIDI настройките на FL Studio.

#### **Ръчна инсталация**

В прозореца с настройки на MIDI (Опции > Настройки > MIDI) се уверете, че е настроен като следната екранна снимка. За текстово ръководство относно настройването на вашите MIDI настройки можете също да използвате стъпките след екранната снимка.

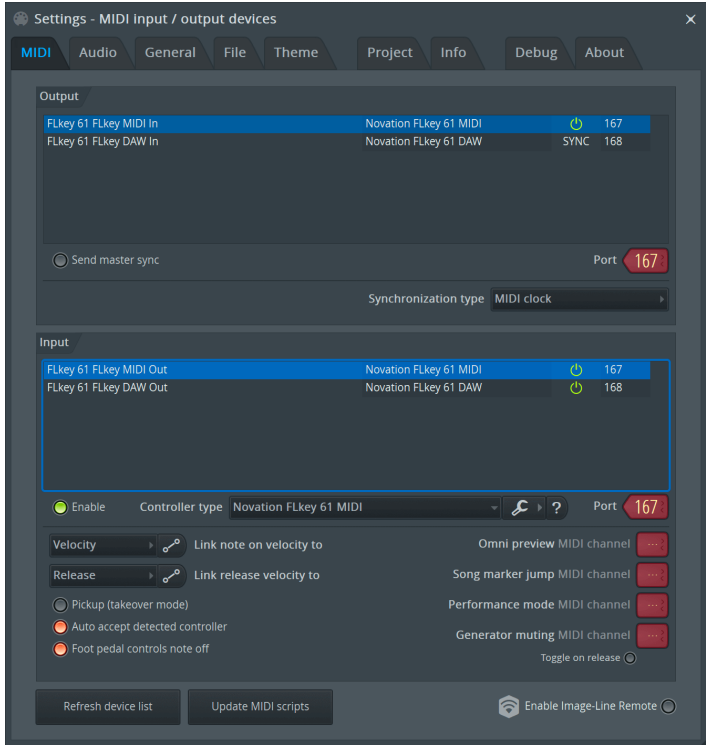

#### <span id="page-11-0"></span>**Стъпки за ръчно инсталиране:**

- 1. Изберете и активирайте входните портове FLkey MIDI и DAW в долния панел "Вход":
	- FLkey MIDI Out
	- FLkey DAW Out (наречен MIDIIN2 в Windows)
- 2. Щракнете върху всеки вход и, като използвате червения раздел "Порт" по-долу, задайте различни номера на портове и за двата.
	- Номерата на портовете могат да бъдат зададени на всичко, което вече не се използва (с изключение на 0)
	- Изберете различни номера на портове за MIDI и DAW портовете
- 3. Изберете всеки вход и задайте скриптовете:
	- Щракнете върху MIDI входа, щракнете върху падащото меню "controller type" и изберете: "Novation FLkey MIDI".
	- Щракнете върху входа на DAW, щракнете върху падащото меню "тип контролер" и изберете: "Novation FLkey DAW".
- 4. Щракнете върху изходните портове в горния панел "Изход" и задайте номерата на "Портове" да съответстват на входовете.
	- FLkey MIDI In.
	- FLkey DAW In (наречен MIDIOUT2 в Windows).
	- Скриптовете, които сте задали в стъпка 3, се свързват автоматично.
- 5. Изберете изхода на DAW (горния панел) и активирайте "изпращане на основна синхронизация".
- 6. В долната част на прозореца активирайте "Вземане (режим на поемане)".
- 7. Кликнете върху "Обновяване на списъка с устройства" долу вляво.

## **Транспортни контроли**

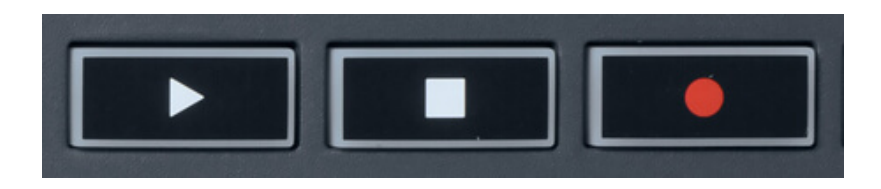

- Бутонът Възпроизвеждане > работи по същия начин като бутона Възпроизвеждане на FL Studio, той продължава и спира възпроизвеждането.
- Бутонът Stop спира възпроизвеждането и нулира позицията за възпроизвеждане.
- Бутонът Запис превключва състоянието на запис на FL Studio.

## <span id="page-12-0"></span>**Предварително зададена навигация**

Можете да използвате клавиша FL за превъртане през предварително зададени настройки. Изберете инструмент или плъгин и натиснете бутоните Preset ▲ или Preset ▼, за да изберете следващата/предишната предварителна настройка. Можете да използвате клавишите/падовете, за да прослушвате предварително зададената настройка.

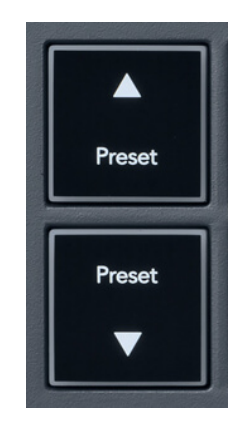

Бутоните Preset ▲ и Preset ▼ имат същото взаимодействие като щракване Предварителни настройки ◄ ► във вашия графичен интерфейс на приставката за FL Studio:

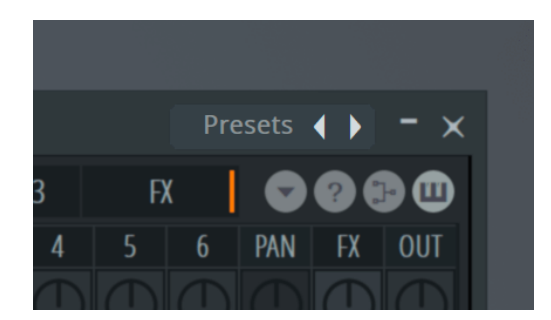

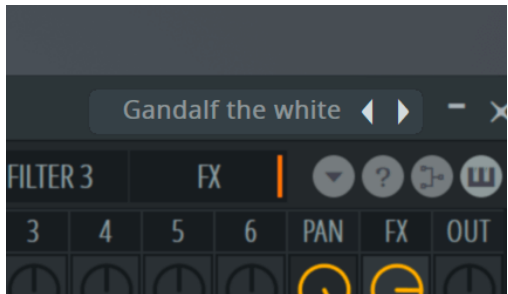

Предварителна настройка по подразбиране След като щракнете върху бутона Preset ►

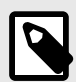

## **ЗАБЕЛЕЖКА**

Ако използвате приставки на трети страни, няма да можете да преглеждате техните предварително зададени настройки. Можете обаче да преглеждате предварително зададени настройки, които сте запазили както във FL Studio, така и в добавки на трети страни.

# <span id="page-13-0"></span>**Външни връзки**

#### **Свързване на FLkey MIDI Out с външни MIDI инструменти**

За да използвате 5-пиновия DIN гнездо за MIDI изход на вашия FLkey без компютър, можете да захранвате устройството със стандартно USB захранване (5V DC, минимум 500mA).

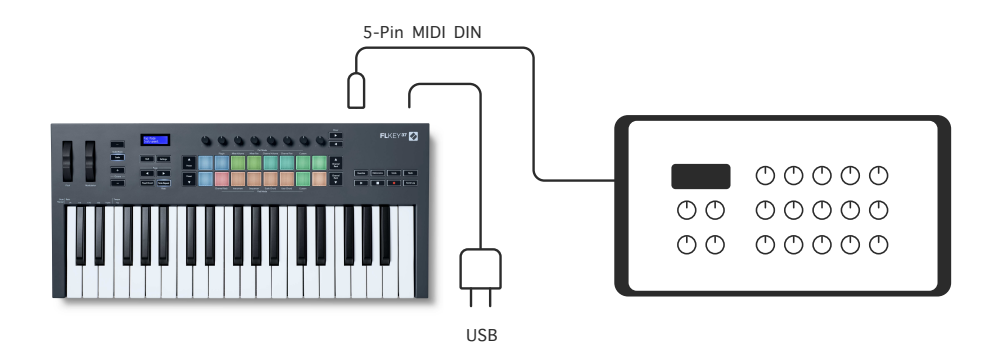

#### **Поддържайте входа**

Можете да свържете всеки стандартен педал за поддържане чрез TS. жак вход. Не всички плъгини поддържат по подразбиране сигнали за поддържащ педал, така че може да се наложи да го свържете с правилния параметър в плъгина.

Входът Sustain на FLkey автоматично усеща полярността на педала. Входът Sustain не поддържа педали за состенуто, soft или сила на звука.

## <span id="page-14-0"></span>**Режими на гърне**

FLkey има осем пота за управление на различни параметри във FL Studio в зависимост от режима на пота.

За достъп до режими на пот:

- 1. Задръжте (или натиснете два пъти, за да заключите) Shift, за да влезете в режим на смяна. Подложките светят. Горният ред подложки представлява режимите на пота. Текстът над всяка подложка ви показва режима на пот на подложката.
- 2. Натиснете подложка, за да изберете режима на гърне, който искате да използвате. Таблицата по-долу изброява пот режимите на FLkey.

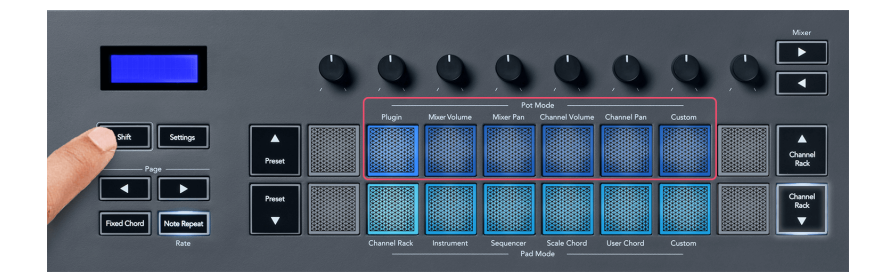

Когато активирате 'Pickup (режим на поемане)' в MIDI настройките на FL Studio, потът трябва да достигне първоначалната стойност, преди промените да се приложат към параметъра, свързан към текущия пот.

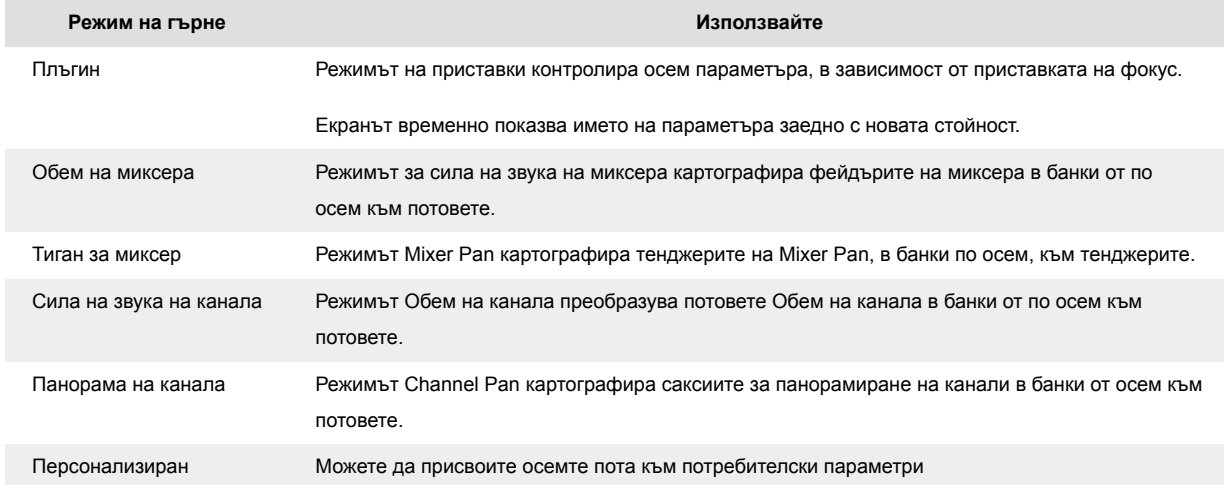

#### **Режим на пот: Банкиране**

Когато сте в режимите на пот за настройки на миксер или канал, можете да превключвате между писти или канали на миксера. Докато използвате режим Channel Rack Pad, навигационни банки в групи от по осем, така че гърнетата да се изравнят с долния ред подложки; във всички останали режими на подложката банкирането премества една песен или канал наведнъж.

- <span id="page-15-0"></span>• В режимите Mixer Volume и Mixer Pan pot натиснете бутоните  $\blacktriangleleft$  или  $\blacktriangleright$  под етикета "Mixer", за да преместите селекцията към предишната/следващата песен(и). Червената селекция във FL Studio показва коя банка контролира пота.
- В режимите Channel Volume или Channel Pan pot натиснете Channel Rack  $\blacktriangledown$  или Channel Rack ▲, за да преместите селекцията към предишната/следващата песен(и). Червената селекция във FL Studio показва коя банка контролира пота.

## **Pot Mode: Plugin**

В режим Plugin можете да използвате pots на FLkey, за да управлявате осем параметъра в плъгина, който сте на фокус. Повечето естествени плъгини на FL Studio поддържат pot режима на FLkey.

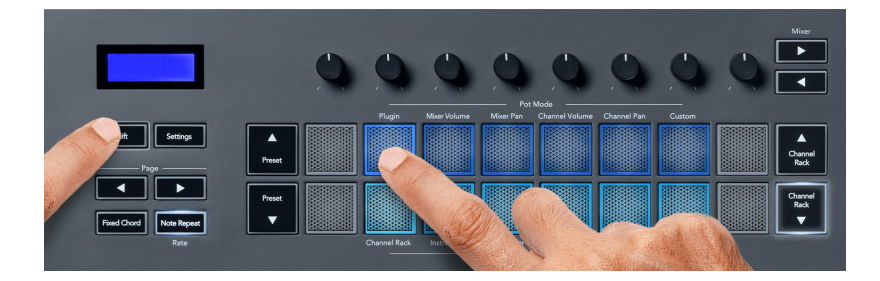

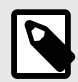

## **ЗАБЕЛЕЖКА**

Параметрите, към които FLkey се преобразува в плъгините на FL Studio, са предварително зададени фиксирани преобразувания. За приставки на трети страни можете да използвате режима Custom pot, за да създадете свои собствени съпоставяния.

#### **Режим на гърне: Обем на миксера**

В режим на силата на звука на миксера, осемте пота на FLkey се съпоставят с фейдърите на миксера във FL Studio. Можете да контролирате силата на звука на песните на миксера в групи от осем.

<span id="page-16-0"></span>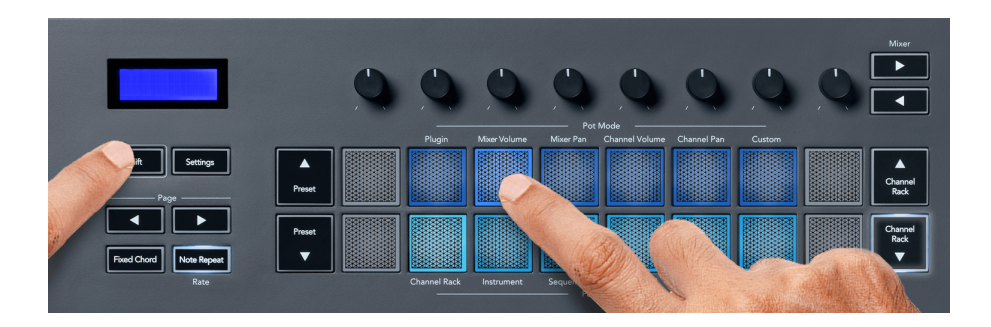

#### **Режим на тенджера: Тиган за миксер**

В режим Mixer Pan, осемте тенджери на FLkey се съпоставят с контролите за пан в миксера на FL Studio. Можете да контролирате панорамирането на пистата на миксера в групи от осем.

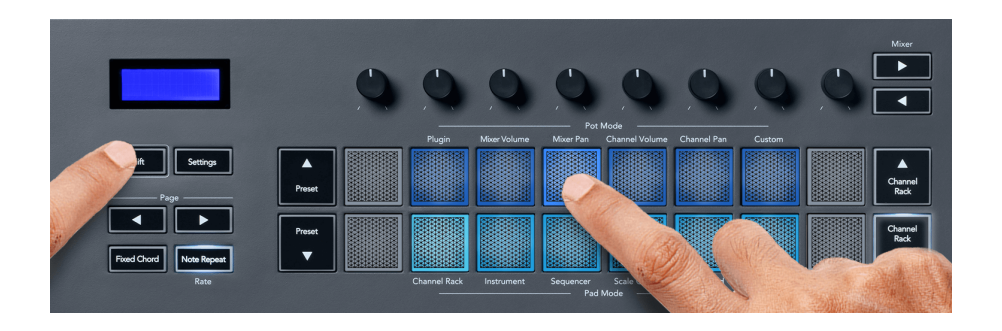

#### **Режим на пот: Сила на звука на канала**

В режим на силата на звука на канала, осемте пота на FLkey се съпоставят с контрола за сила на звука на канала в групи от осем.

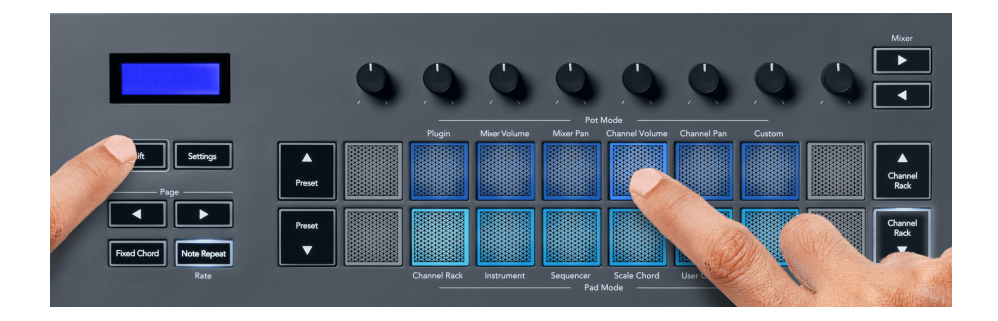

#### **Режим на гърне: Панорама на канала**

В режим Channel Pan, осемте пота на FLkey се съпоставят с контролата Channel Pan в групи от осем.

<span id="page-17-0"></span>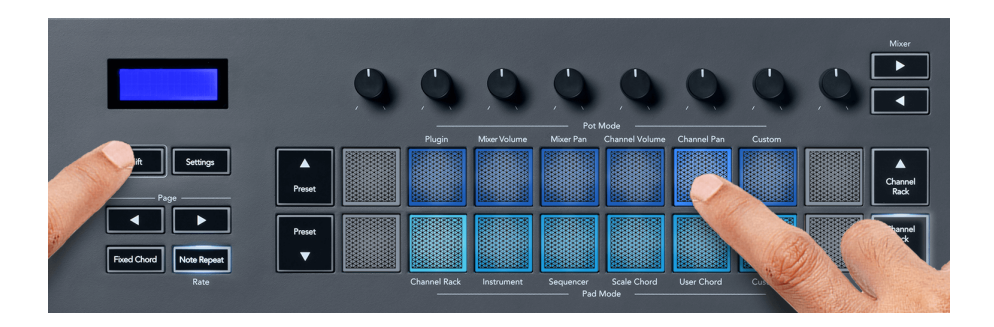

#### **Режим на гърне: Персонализиран**

Този режим на гърне ви дава свобода върху параметрите, които желаете да контролирате и до осем едновременно. Използвайки Novation Components, можете да редактирате съобщенията, които бутоните за пот и фейдър изпращат в потребителски режим

#### [http://components.novationmusic.com.](http://components.novationmusic.com)

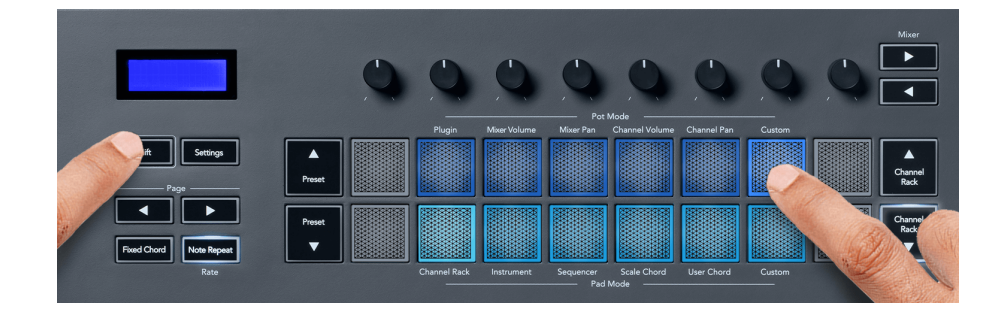

За да картографирате повечето параметри във FL Studio към Pots на FLkey:

- 1. Щракнете с десния бутон върху параметър във FL Studio.
- 2. Изберете един от двата режима на дистанционно управление (обяснени по-долу).
- 3. Преместете пот, за да съпоставите параметъра с пота, който сте преместили.

Режими на дистанционно управление:

- Връзка към контролера създава връзка между един екземпляр на параметъра и пота, независимо от фокуса. Тази връзка работи за целия проект.
- Замяна на глобалната връзка създава връзка във всички проекти, освен ако не е презаписана от "връзка за всеки проект". Тъй като това зависи от фокусирания екземпляр, можете да контролирате много параметри с един пот.

## <span id="page-18-0"></span>**Режими на подложката**

FLkey има 16 падове за управление на различни елементи във FL Studio в зависимост от режима на пада.

За достъп до режимите на падовете:

- 1. Задръжте (или натиснете два пъти, за да заключите) Shift, за да влезете в режим на смяна. Подложките светят. Долният ред подложки представлява режимите на падовете. Текстът под всеки пад ви показва режима на пада.
- 2. Натиснете пад, за да изберете режима на пад, който искате да използвате. Таблицата по-долу изброява режимите на клавиатурата на FLkey.

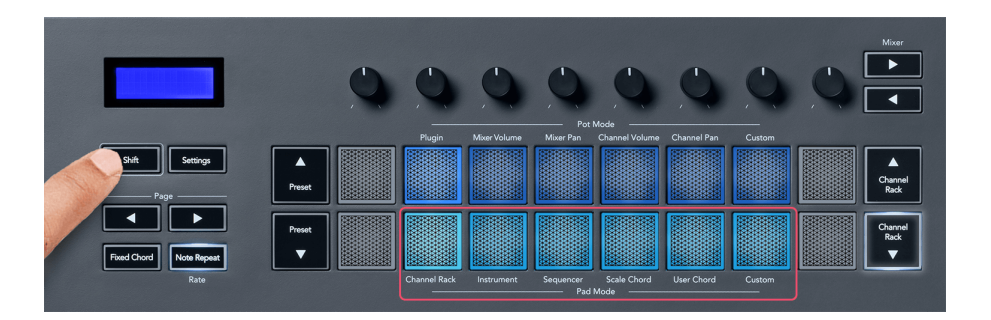

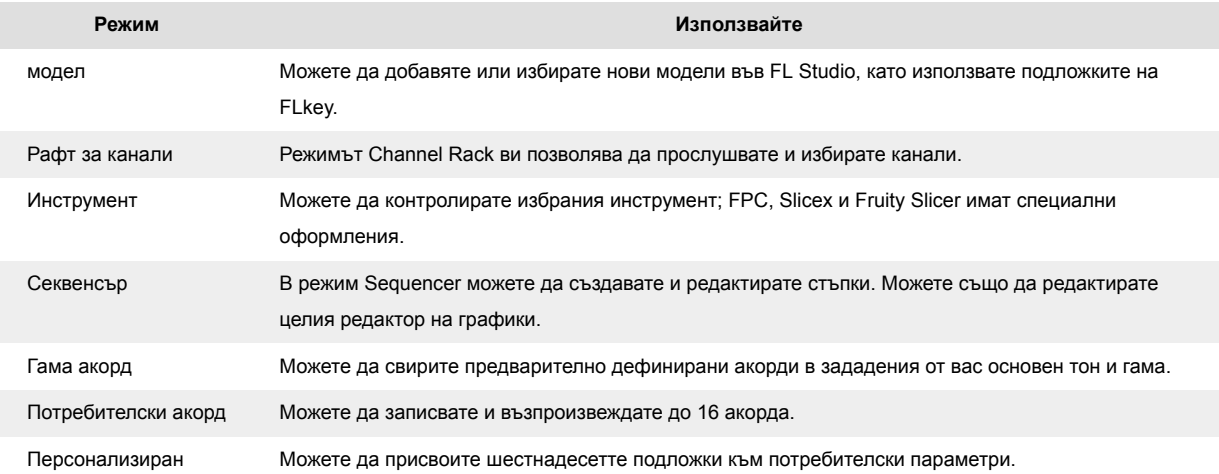

## **Режим на подложка: Channel Rack**

Режимът на подложката Channel Rack ви позволява да възпроизвеждате до 16 канала Channel Rack наведнъж. Всеки пад представлява един канал, който можете да задействате с помощта на нота C5. Подложките осветяват цвета на канала за канала, към който присвоявате подложката.

Когато натиснете пад, FL Studio избира канала и задейства аудио. След това подложката светва в бяло, за да покаже избрания канал и името на канала се показва за момент на екрана. Можете да изберете един канал от хардуера наведнъж. FLkey се показва, когато нямате избран канал във FL Studio.

Оформлението на подложката е отляво надясно, отдолу нагоре в два реда по осем. Каналите в долния ред се изравняват с оформлението на канала Rack Pan/Volume.

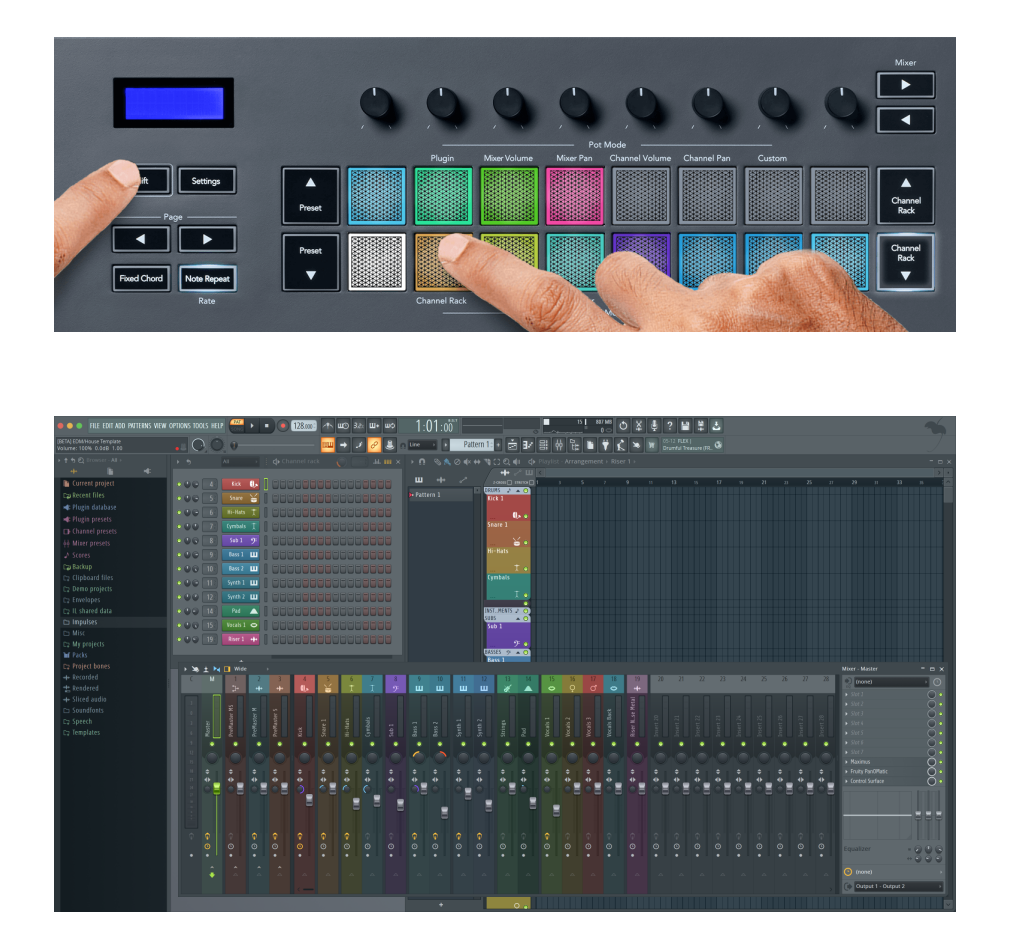

## **Pad Mode: Channel Rack Banking**

Можете да използвате Channel Rack ▼ или Channel Rack ▲, за да съхранявате избора към предишната/следващата група от осем. Бутоните Channel Rack светят в бяло, когато банкирането е налично в тази посока. Банкирането не засяга избрания канал.

Можете да задържите бутоните Channel Rack ▼ или Channel Rack ▲ за автоматично превъртане през Channel Rack.

## **Pad Mode: Channel Rack Groups**

Оформлението на подложката на Channel Rack следва групите Channel Rack. Когато превключвате групите Channel Rack във FL Studio, като използвате падащото меню в горната част на прозореца Channel Rack, решетката на подложката се опреснява, за да покаже новата банка в избраната от вас група.

#### <span id="page-20-0"></span>**Режим на подложка: Инструмент**

Можете да управлявате плъгини за Channel Rack от вашия FLkey в инструментален режим. За да влезете в режим инструмент, задръжте shift и натиснете подложката над "Инструмент" на хардуера. Можете да въвеждате MIDI нотни данни чрез подложки, като адаптирате специални оформления на инструменти:

- FPC подложки
- Slicex
- Резачка за плодове
- Оформление на инструмента по подразбиране

По подразбиране режимът Instrument Pad показва хроматична клавиатура през подложките (показана по-долу). Когато имате активиран режим Scale в режим Instrument, MIDI данните, изпратени от подложките, се преобразуват в осемте ноти в гамата, която изберете, в две октави.

Бутоните Preset ▲ или Preset ▼ ви позволяват да превъртате през предварително зададените настройки на инструмента.

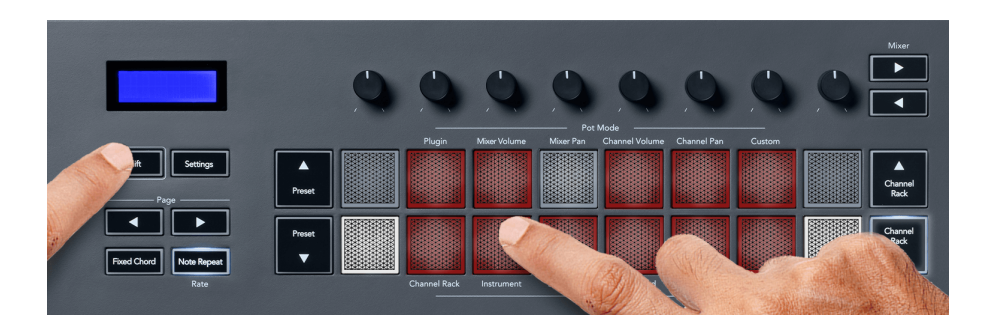

#### **FPC**

В инструментален режим, когато добавите FPC плъгина към песен на Channel Rack, можете да контролирате FPC барабанните падове от FLkey. Когато изберете канал с приставката FPC:

- Най-левите 4 x 2 подложки контролират долната половина на FPC подложките.
- Най-десните 4 x 2 подложки контролират горната половина на FPC подложките.

FPC е специален в това: тъй като неговите подложки имат различни цветове, подложките от FLkey зачитат тези цветове вместо цвета на канала.

#### **Slicex**

В инструментален режим, когато добавите плъгина Slicex към Channel Rack, можете да възпроизвеждате срезове, като използвате подложките на FLkey.

<span id="page-21-0"></span>Можете да натиснете страницата наляво или страницата надясно, за да преминете към следващите 16 среза и да ги задействате с подложките на FLkey.

#### **Резачка за плодове**

Можете да възпроизвеждате отрязъци с помощта на FLkey подложките, докато сте в инструментален режим, когато изберете канал Channel Rack с този плъгин.

Можете да натиснете страницата наляво или страницата надясно, за да стигнете до следващите 16 среза, за да можете да ги задействате с подложките FLkey.

#### **Инструмент по подразбиране**

Това оформление е налично за песен на Channel Rack с всеки друг плъгин без персонализирана поддръжка или изобщо без плъгин.

По подразбиране подложките показват хроматична клавиатурна подредба с нота C5 (MIDI нота 84) в долния ляв пад. Можете да промените това, като използвате режима Scale на FLkey.

Натискането на левия бутон на страницата намалява октавата, а натискането на десния бутон на страницата увеличава октавата. По-яркият долен десен/горен ляв пад винаги е основната нота (до по подразбиране). При активиран режим на мащаба, оформлението на подложката съответства на избраната от вас гама, започвайки с основната нота в долния ляв пад.

#### **Pad Mode: Секвенсър**

В режим Sequencer вие контролирате мрежата на секвенсора в FL Studio Channel Rack. Можете да поставяте и променяте стъпки в избрания инструмент и шаблон. За да използвате режим Sequencer, задръжте (или натиснете два пъти, за да заключите) Shift + Sequencer. Горният ред подложки показва стъпки 1-8, а долният ред стъпки 9-16.

В режим Sequencer подложките показват стъпките за избраната песен Channel Rack, активните стъпки се показват в ярък цвят на песента, а неактивните стъпки в неясен цвят на песента. Можете да превключвате стъпките, като натискате подложките.

Натиснете Channel Rack ▲ и Channel Rack ▼, за да превъртите през инструментите. Подложките се актуализират, за да съответстват на цвета на секвенсера на канала, който контролирате.

В следващата графика и екранна снимка на FL Studio – можете да видите, че каналът "Kick" има четири активни стъпки в последователността и четири светещи подложки на подложките на FLkey.

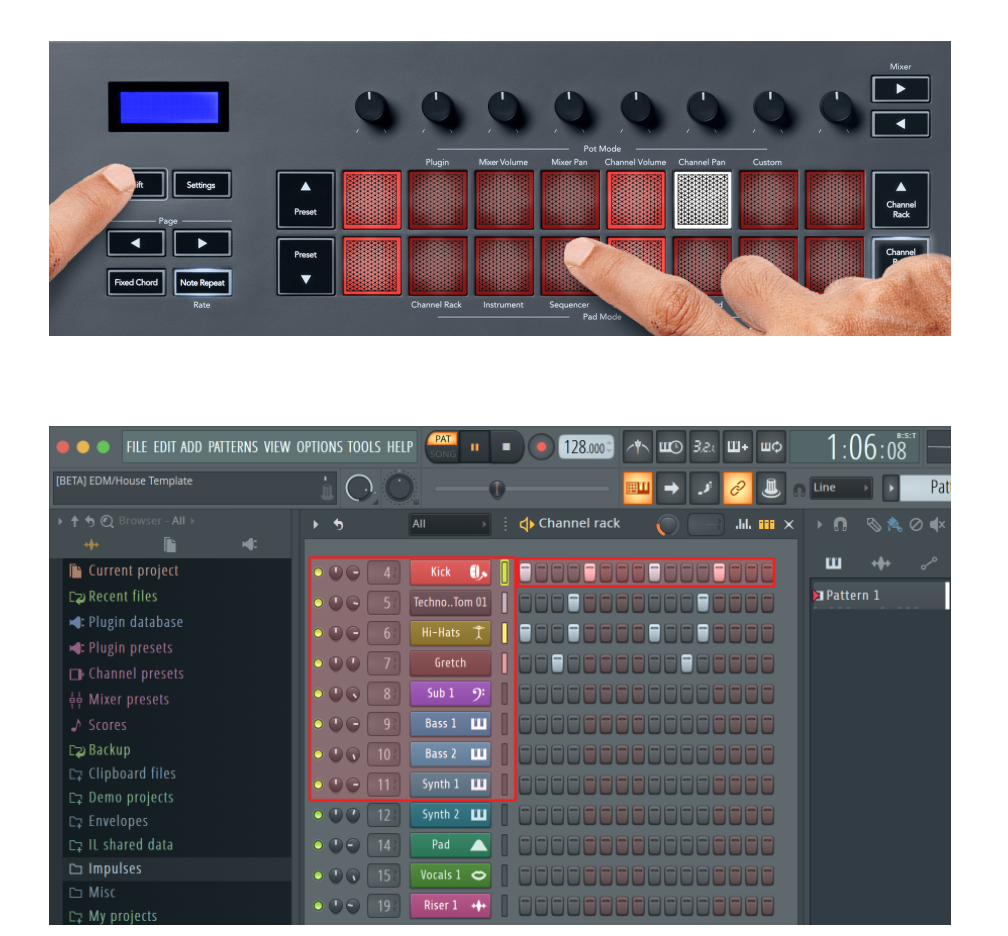

Докато транспортът се възпроизвежда, възпроизвежданата в момента стъпка (стъпка 6) свети в ярко бяло. Когато поставите секвенсера на пауза, подложката на възпроизвеждащата стъпка остава бяла, но не се показва, когато спрете транспорта.

Използвайте бутоните страница ∢ и ► под етикета "Страница", за да преместите селекцията към предишната/следващата група от 16 стъпки. Червено поле подчертава накратко кои стъпки сте избрали в Channel Rack на FL Studio.

## **Channel Rack Graph Editor**

Можете да използвате гърнета от едно до осем, за да редактирате параметрите на стъпките в режим Sequencer. Те се съпоставят с осемте параметъра на редактора на графики отляво надясно (вижте таблицата по-долу за повече подробности). В режим Sequencer потовете по подразбиране са към последния избран режим; за да активирате Graph Editor, трябва да задържите стъпката(ите), които искате да промените. Режимите на Channel Rack Graph Editor са по-долу.

Когато редактирате параметри, графичният редактор се показва във FL Studio. Когато промените нотната стойност на стъпка, прозорецът на редактора на графики следва нотната стойност, която сте задали.

#### <span id="page-23-0"></span>**Редактиране на ключалката**

Latch edit ви позволява да редактирате стойности на една или няколко стъпки. За да влезете в режим Latch Edit, задръжте стъпка за повече от 1 секунда. Подложките светят в цвят на параметрите на редактора на графики. Това означава, че можете да освободите стъпки, преди да зададете параметрите им с движение на пота.

Натиснете която и да е стъпка, за да я добавите или премахнете от избора на фиксирани стъпки. Всяка промяна на параметъра засяга всички избрани стъпки.

За да излезете от режима на редактиране на резе, натиснете пулсиращия бутон Channel Rack ▼.

#### **Бързо редактиране**

Задръжте стъпка и преместете пот в рамките на секунда, за да влезете в режим на бързо редактиране. Натиснете и задръжте степ пад и преместете един от осемте пота, за да контролирате параметрите в графичния редактор. Промените на параметрите засягат всяка стъпка, задържана в режим на бързо редактиране.

В момента, в който преместите пот, графичният редактор се появява във FL Studio и изчезва, когато освободите стъпката.

За да излезете от режима на бързо редактиране, освободете всички задържани стъпки.

За да редактирате стъпки с повече параметри, задръжте стъпката върху подложките и след това завъртете гърнето.

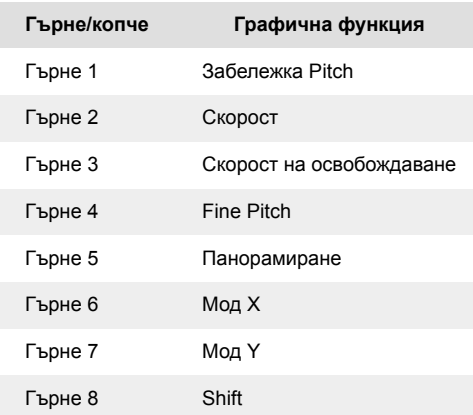

#### **Режим на скален акорд**

Scale Chord Mode ви предоставя банки от предварително дефинирани акорди. За достъп до тези банки задръжте бутона shift и натиснете Scale Chord pad (5-ти пад). Всеки ред от падове съдържа банка от акорди. Основният тон е до минор по подразбиране, за да промените това вижте [Режим](#page-41-0)  [мащаб \[42\]](#page-41-0).

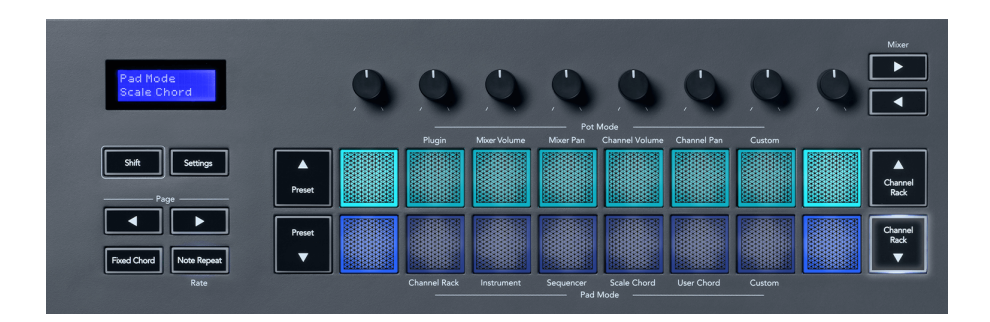

Първата и последната подложка на всеки ред светят по-ярко от средните подложки, за да покажат позицията на основния акорд. За да навигирате между страниците с акорди, използвайте бутоните за навигация Page ◄ ►. Този режим има три страници с предварително дефинирани акорди: триади, 7-ми, 9-ти и 6/9-ти.

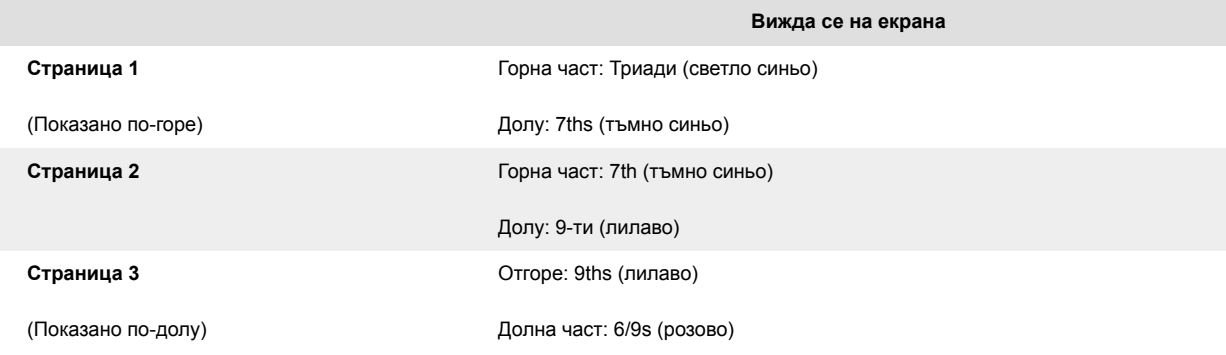

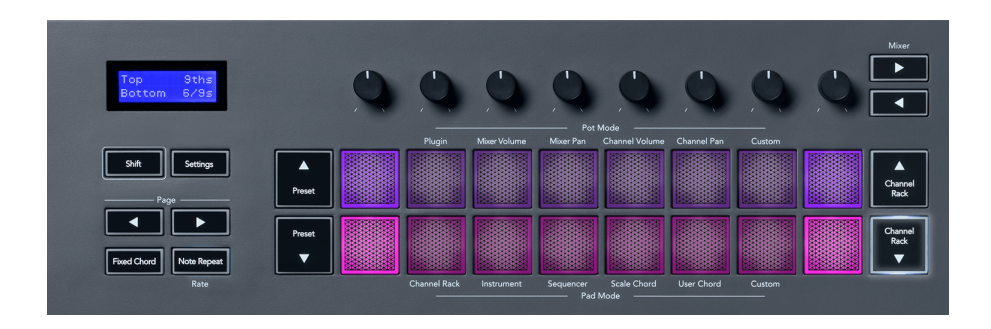

Когато натиснете пад, той светва в зелено и се връща към първоначалния си цвят, когато го пуснете. За да промените октавата на акорда, задръжте Shift и натиснете бутоните Page ◄ ►, те осигуряват достъп до диапазон от -3 до +3 октави.

Натиснете Shift + Scale, за да изберете гама с розово осветени подложки и основен клавиш с която и да е нота на клавиатурата, която променя мащаба и основния тон на предварително дефинирания акорд.

#### <span id="page-25-0"></span>**Режим потребителски акорд**

В режим User Chord можете да зададете до шест нотни акорда към всеки пад. FLkey записва тези акорди във вътрешната си памет и е достъпен между циклите на захранване. Всички назначения, които правите, са достъпни, след като изключите и включите отново своя FLkey.

Задръжте бутона Shift, за да влезете в режим User Chord и натиснете потребителския акорд (6-ти пад).

За да присвоите акорд към пад: натиснете и задръжте пад и натиснете нотите, които искате да присвоите от клавиатурата. Можете да зададете до шест ноти към всеки пад, като използвате индивидуални натискания на клавиши; не е необходимо да държите всички бележки наведнъж, ако се държи подложката.

Когато зададете акорд, подложката светва в синьо. Когато натиснете, той възпроизвежда акорда и светва в зелено. Ако падът няма зададен акорд, падът не свети. Четирите розови подложки отдолу показват подложки с присвоени акорди.

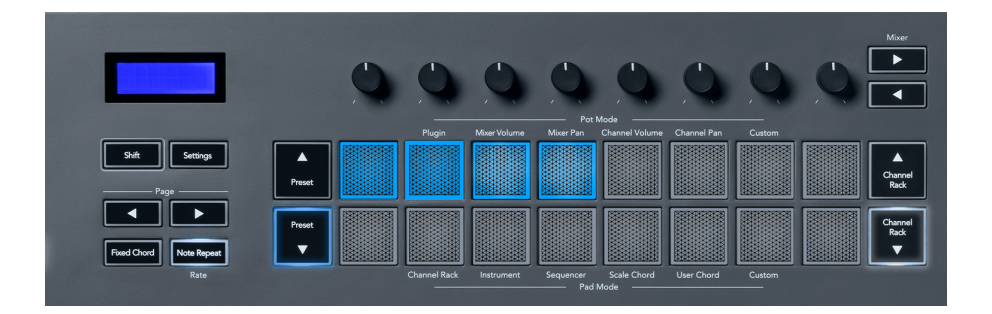

За да изтриете присвоен акорд от пад, задръжте бутона Preset ▼, подложките с присвоените акорди стават червени. Натиснете червен пад, за да изтриете зададения акорд, след като бъде изтрит, падът вече не свети.

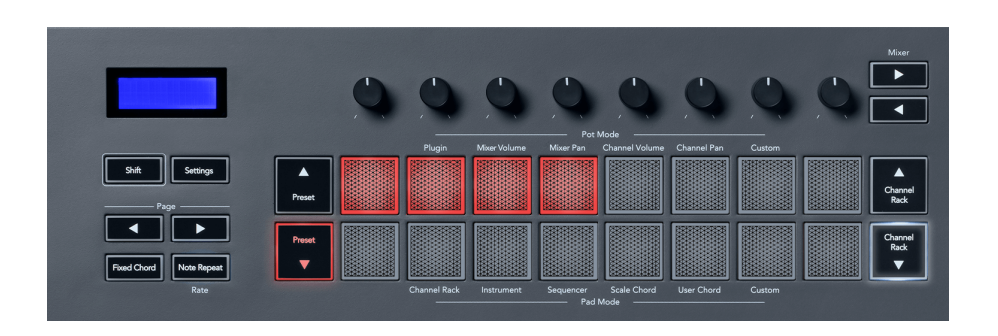

Бутоните Page ◄ ► транспонират банката акорди в полутонове между -12 и +12, екранът на FLkey показва всички промени, които правите.

<span id="page-26-0"></span>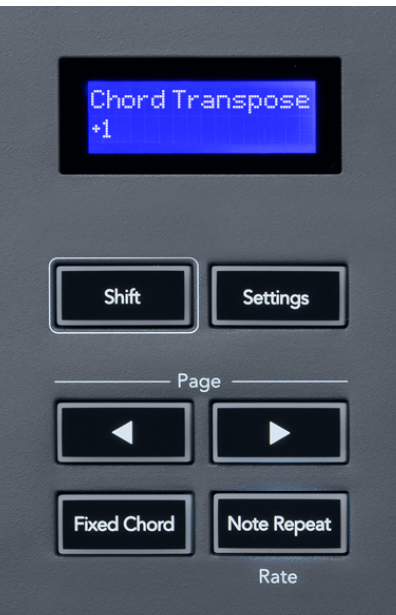

#### **Персонализиран режим на подложка**

Този режим на подложка ви дава свобода върху параметрите, които искате да контролирате. Използвайки [Компоненти Novation](http://components.novationmusic.com), можете да редактирате съобщенията, които саксиите изпращат в Персонализиран режим.

## <span id="page-27-0"></span>**Pad Mode: Pattern**

Можете да добавяте или избирате нови модели във FL Studio, като използвате подложките на FLkey.

За да влезете в режим на шаблон, натиснете и задръжте shift и натиснете бутона "...".

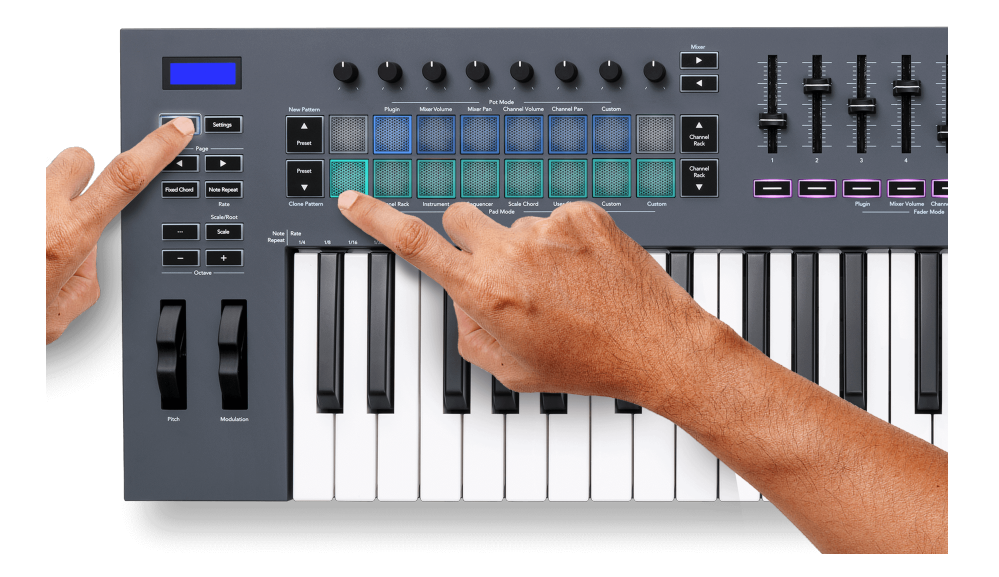

Подложките са осветени в съответните цветове на модела от FL Studio. Избраният шаблон ще свети бяло върху подложките.

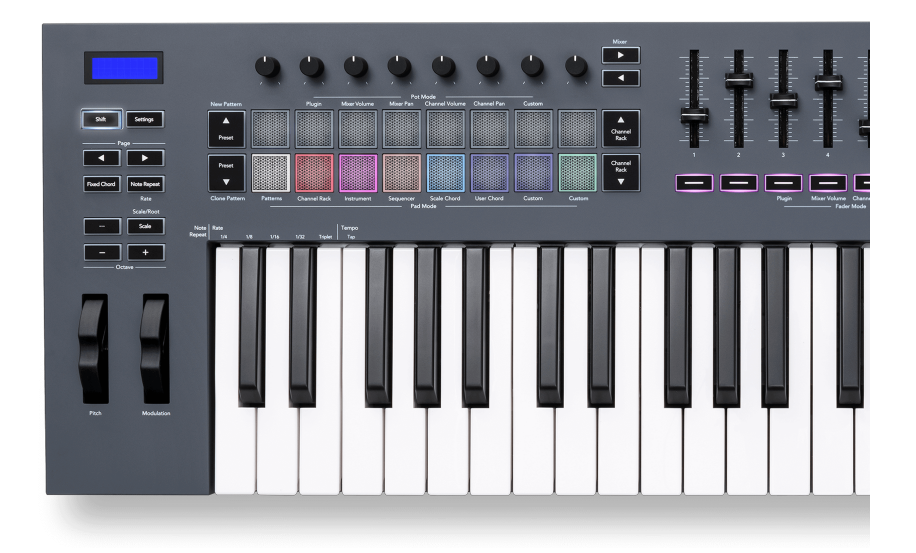

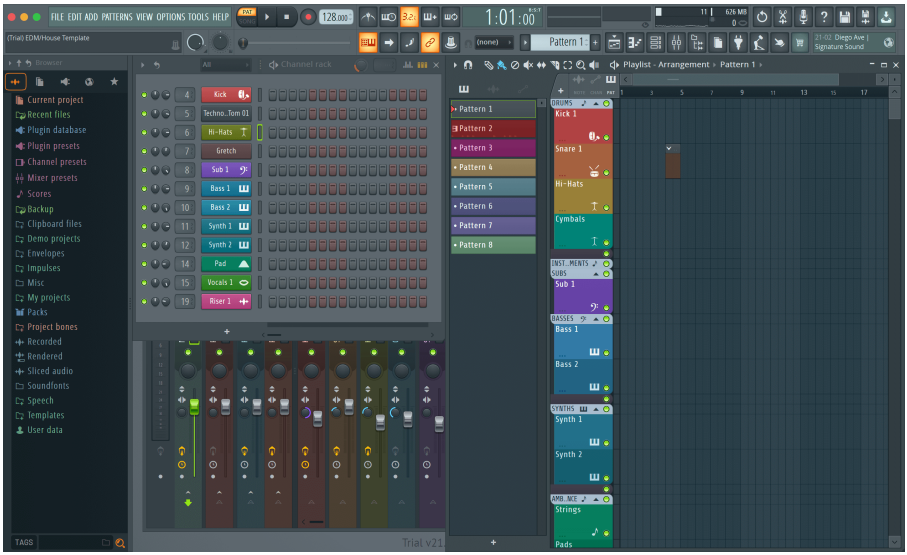

Натискането на подложка със същия индекс като съществуващ шаблон избира този шаблон, така че можете да го редактирате например с помощта на [Режим на подложка за секвенсор \[22\].](#page-21-0)

Натискането на пад, който все още няма модел, свързан с него, добавя този шаблон и е готов за редактиране.

За да клонирате шаблон, изберете шаблона, който искате да клонирате, задръжте **Shift** и натиснете Clone Pattern (Preset ▼ pad)

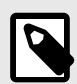

## **ЗАБЕЛЕЖКА**

Както при добавянето на шаблони във FL Studio, всички празни шаблони изчезват, ако не ги редактирате, преди да изберете друг шаблон.

Използвайте бутоните за нагоре/надолу на стелажа за канали вдясно, за да промените избора на показваните модели. Натискането нагоре/надолу ще премести дисплея в банки от осем модела.

#### **Групи шаблони**

Във FL Studio можете да групирате шаблони. Когато групирате набор от шаблони, FL Studio ви позволява да филтрирате шаблоните си по тези групи. Вашите FLkey подложки ще следват филтрите във FL Studio, показвайки само филтрираните модели на FLkey подложките.

## <span id="page-29-0"></span>**Режими на затихване**

FLkey има девет фейдъра за управление на различни елементи във FL Studio в зависимост от режима на фейдъра.

По подразбиране е избран Mixer Volume. За достъп до различните режими на фейдър:

- 1. Задръжте бутона Shift.
- 2. Натиснете съответния бутон за режим на фейдър.

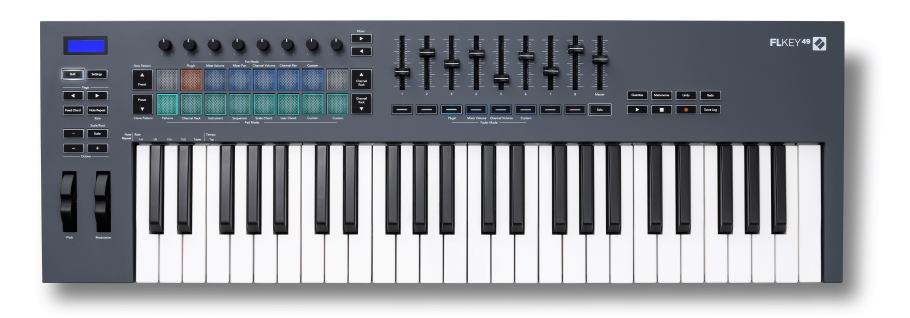

В този пример, **Режим на затихване**: **Плъгин** е избран така, че **Режим на гърне**: **Плъгин** свети в

кехлибарено, за да покаже, че не можете да изберете и двете едновременно.

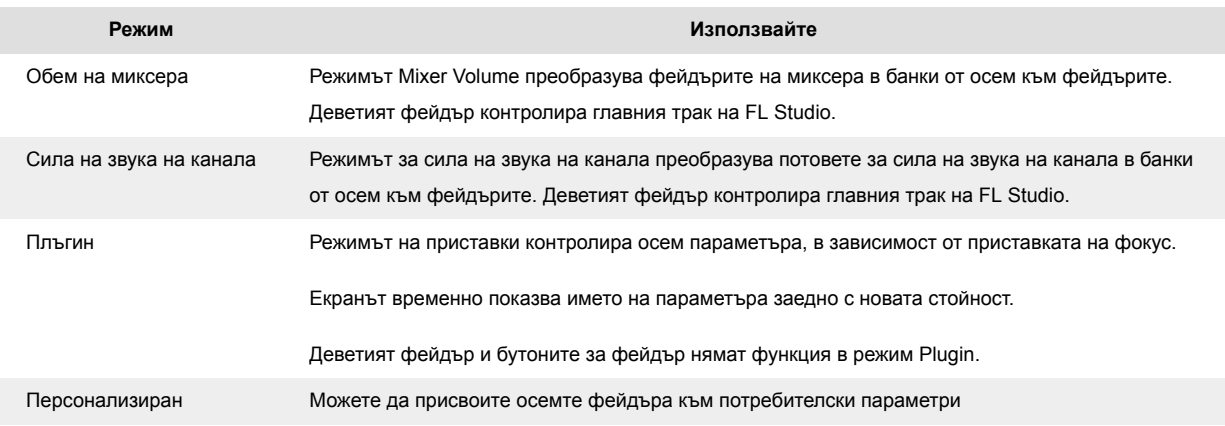

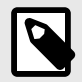

## **ЗАБЕЛЕЖКА**

Не можете да зададете режим едновременно на потовете и фейдърите. Ако даден режим вече е картографиран към потите, тогава бутонът Fader се появява в кехлибарено, докато задържате Shift, натискането на бутон Fader, докато сте в това състояние, няма да присвои фейдърите към този режим.

#### <span id="page-30-0"></span>**Режим на пот: Банкиране**

Когато сте в режимите на пот за настройки на миксер или канал, можете да превключвате между писти или канали на миксера. Докато използвате режим Channel Rack Pad, навигационни банки в групи от по осем, така че гърнетата да се изравнят с долния ред подложки; във всички останали режими на подложката банкирането премества една песен или канал наведнъж.

- В режимите Mixer Volume и Mixer Pan pot натиснете бутоните  $\blacktriangleleft$  или  $\blacktriangleright$  под етикета "Mixer", за да преместите селекцията към предишната/следващата песен(и). Червената селекция във FL Studio показва коя банка контролира пота.
- В режимите Channel Volume или Channel Pan pot натиснете Channel Rack  $\blacktriangledown$  или Channel Rack ▲, за да преместите селекцията към предишната/следващата песен(и). Червената селекция във FL Studio показва коя банка контролира пота.

#### **Fader Mode: Plugin**

В режим Plugin можете да използвате плъзгачите на FLkey, за да управлявате осем параметъра в приставката, която сте на фокус. Повечето нативни плъгини на FL Studio поддържат плавния режим на FLkey.

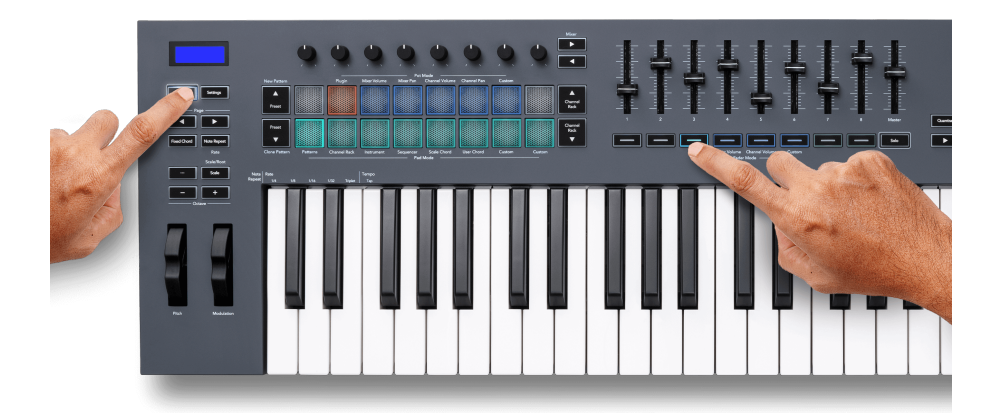

Когато преместите фейдър, вашият FLkey 49/61Екранът на показва временно името на параметъра на приставката и новата стойност.

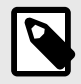

## **ЗАБЕЛЕЖКА**

Параметрите, към които FLkey се преобразува в плъгините на FL Studio, са предварително зададени фиксирани преобразувания. За плъгини на трети страни можете да използвате персонализирания фейдър режим, за да създадете свои собствени съпоставяния.

## <span id="page-31-0"></span>**Fader Mode: Mixer Volume**

В режим Mixer Volume, фейдърите на FLkey се преобразуват в фейдърите на миксера във FL Studio. Можете да контролирате силата на звука на пистата на миксера в текущата банка в групи от осем с фейдъри 1-8.

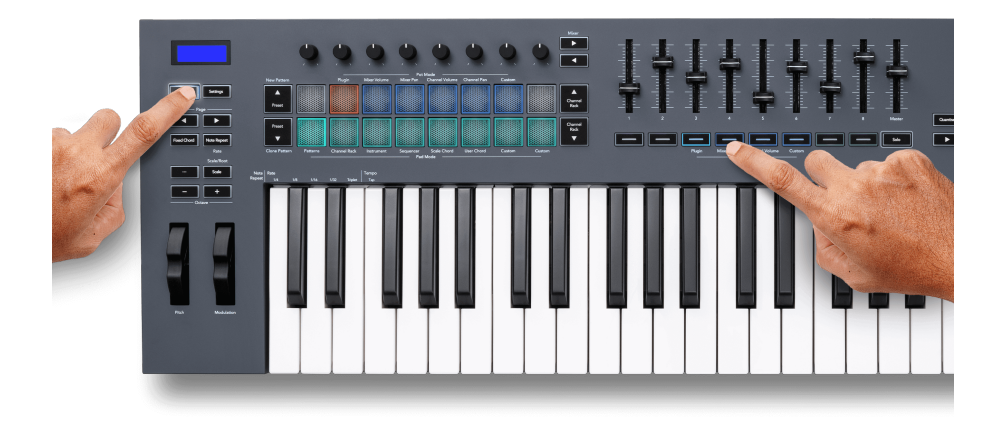

Когато изберете оформлението Mixer Volume, прозорецът на миксера FL Studio се извежда отпред.

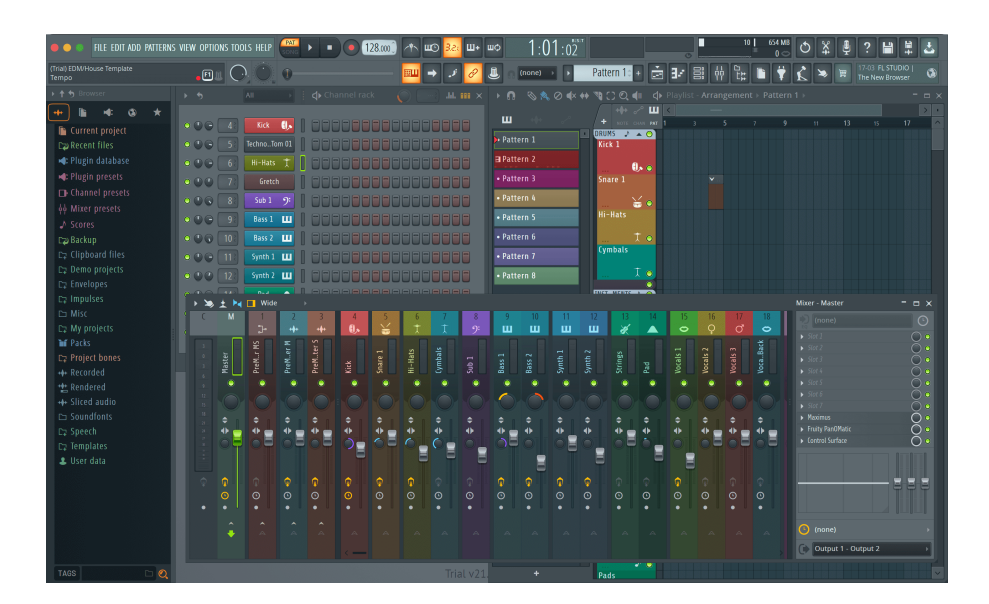

#### <span id="page-32-0"></span>**Режим на затихване: Сила на звука на канала**

В режим на силата на звука на канала, осемте фейдъра на FLkey се съпоставят с контрола за сила на звука на канала в групи от осем.

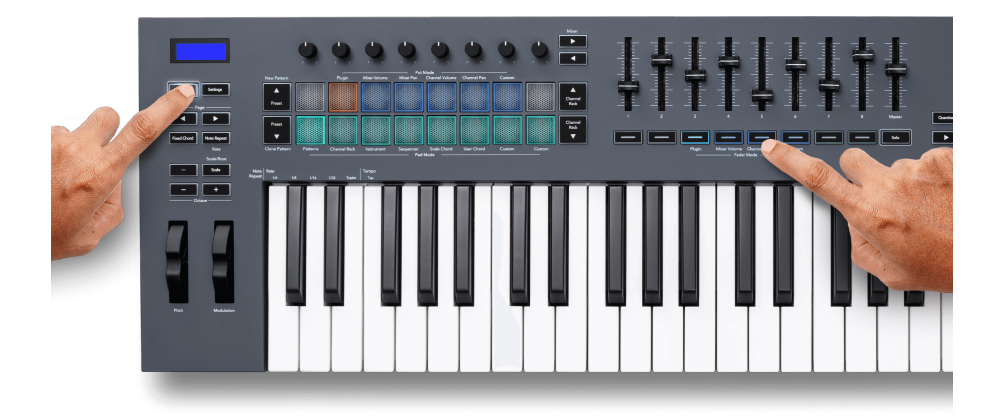

Когато изберете оформлението на Channel Volume, прозорецът на FL Studio Channel Rack се извежда отпред.

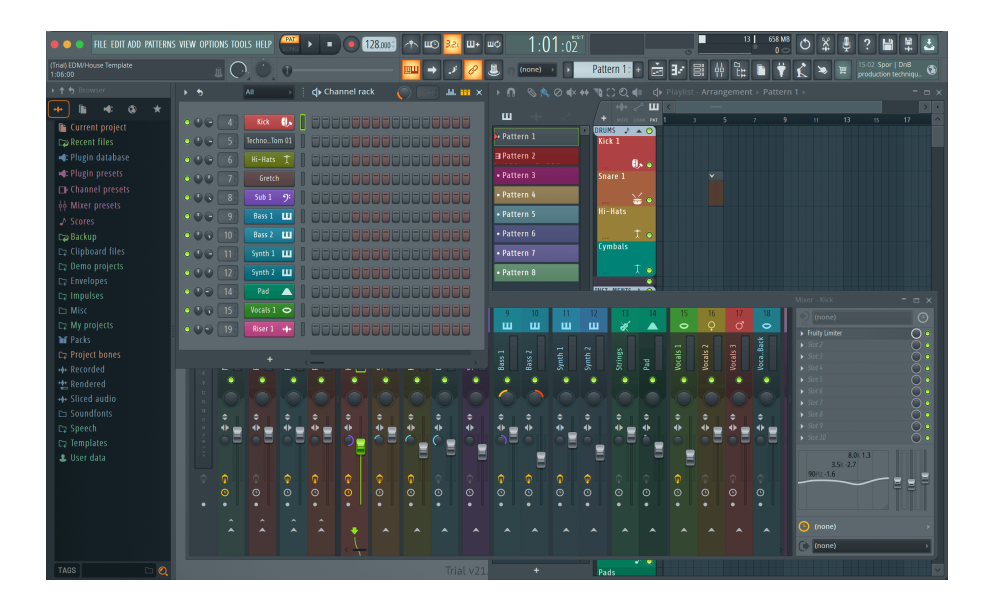

#### <span id="page-33-0"></span>**Режим на затихване: Персонализиран**

Този режим на затихване ви дава свобода върху параметрите, които искате да контролирате и до девет едновременно. Използвайки [Компоненти Novation,](http://components.novationmusic.com) можете да редактирате съобщенията, които фейдърите и бутоните за фейдъри изпращат в потребителски режим.

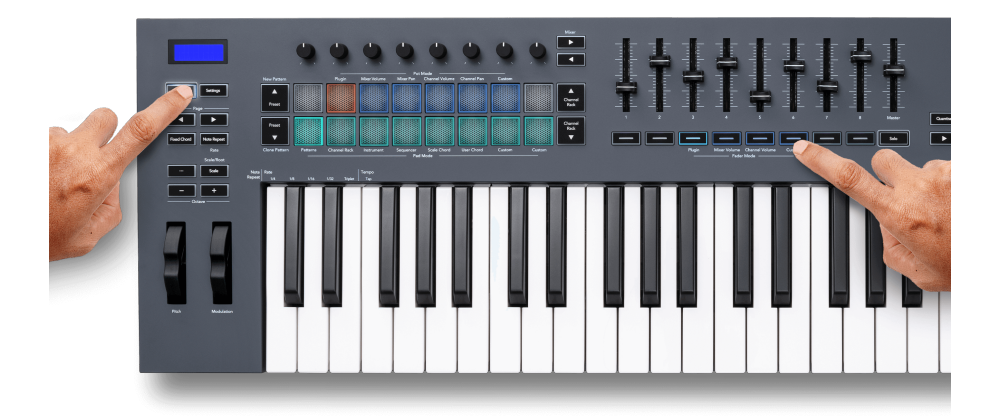

За да свържете повечето параметри в FL Studio към фейдърите или бутоните на FLkey:

- 1. Щракнете с десния бутон върху параметър във FL Studio.
- 2. Изберете един от двата режима на дистанционно управление (обяснени по-долу).
- 3. Преместете фейдър, за да съпоставите параметъра с фейдъра, който сте преместили.

Режими на дистанционно управление:

- Връзка към контролера създава връзка между един екземпляр на параметъра и пота, независимо от фокуса. Тази връзка работи за целия проект.
- Замяна на глобалната връзка създава връзка във всички проекти, освен ако не е презаписана от "връзка за всеки проект". Тъй като това зависи от фокусирания екземпляр, можете да контролирате много параметри с един пот.

## <span id="page-34-0"></span>**Бутони за избледняване**

Редът от бутони под фейдърите може да контролира състоянията Mute/Solo на песните или каналите на миксера.

Когато изберете режим Fader **Сила на звука на канала** бутоните за затихване Mute или Solo FL Studio Channels.

Когато изберете Fader Mode **Обем на миксера** бутоните за затихване Mute или Solo FL Studio Mixer Tracks.

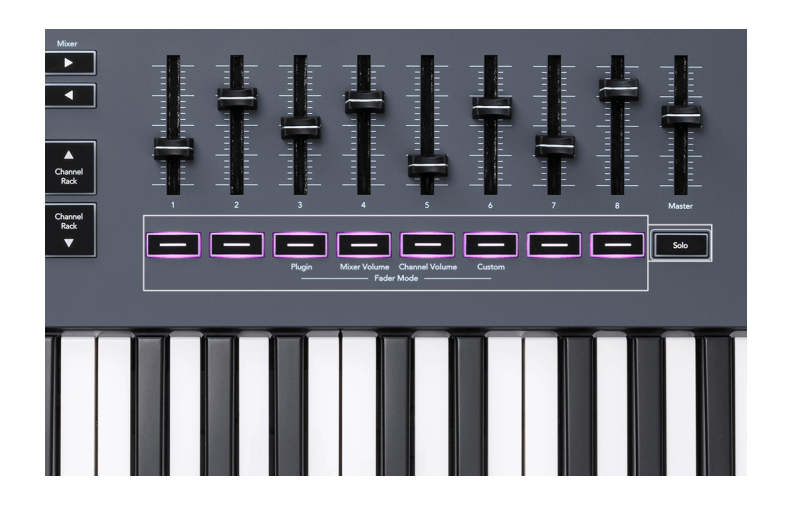

#### **Режим без звук**

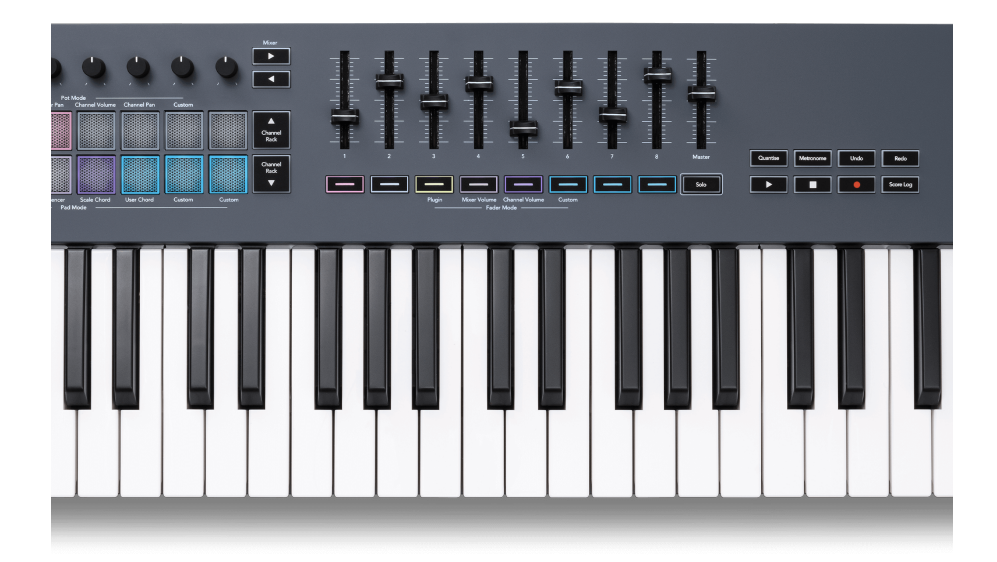

Когато бутонът Solo не свети, бутоните Fader действат като бутоните Mute във FL Studio.

• Натиснете бутон за затихване, за да заглушите/включите звука на песен/канал.

• Бутоните за затихване, присвоени на активни песни, ще осветяват цветовете на канала/ песта, а заглушените песни не светят.

#### **Соло режим**

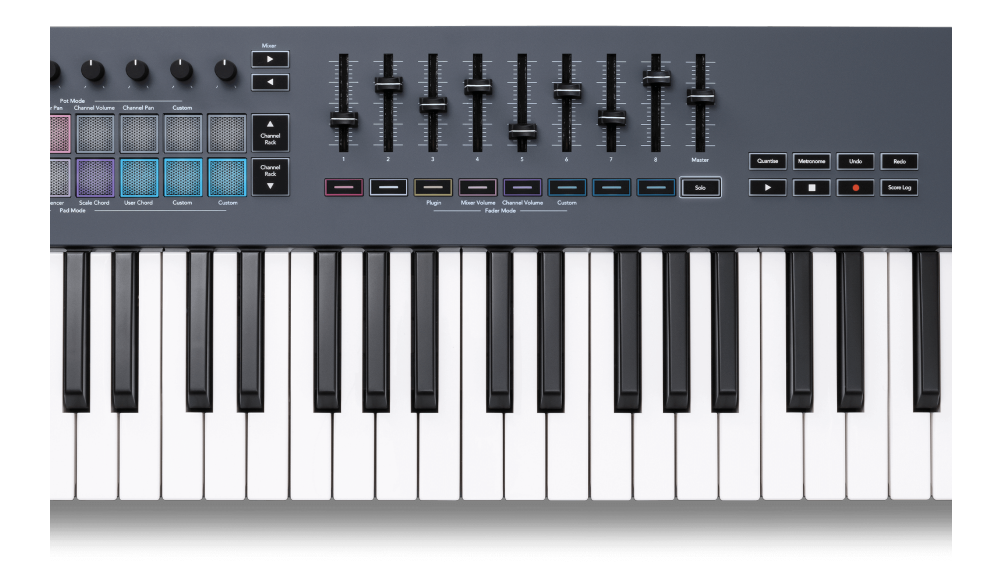

За да включите режим Solo, натиснете бутона Solo, бутонът Solo светва и бутоните за плавно регулиране започват да светят слабо.

- При натискане на слабо осветен бутон за затихване Solos, който запис/канал (еквивалентно на CTRL + щракване с левия бутон върху бутон за изключване на звука във FL Studio) бутонът за затихване светва, за да покаже соло песен/канал.
- Продължете да натискате несветещите бутони за затихване, за да включите тези песни/ канали (еквивалентно на щракване с левия бутон върху бутоните за заглушаване във FL Studio); бутоните за затихване светят, за да покажат активни песни/канали.
- Ако искате отново да направите соло единична песен/канал, натиснете бутона Solo, последван от песента/канала, който искате да направите соло.
- Когато песен/канал е солиран, докоснете двукратно бутона Solo, за да включите звука на всички песни/канали във вашия проект.

Във FL Studio само една песен може да бъде солирана наведнъж. Една солирана песен е еквивалентна на всички останали песни, които са заглушени, и можете да включите заглушените песни, като натиснете слабо осветените бутони за плавно регулиране.

<span id="page-36-0"></span>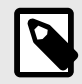

## **ЗАБЕЛЕЖКА**

Можете да промените поведението при двойно докосване на бутона Solo, така че вместо да включва звука на всяка песен/канал, да възстановява състоянията Mute/Solo, които сте имали преди солирането на песен/канал.

За да промените тази настройка, в FL Studio отидете наНАСТРОИКИ>Основни настройки> активирайте настройката **Възстановете предишното състояние след соло**.

#### **Пот Пикап**

Когато свържете FLkey към FL Studio, той следва настройката Pickup (режим на поемане) в настройките на FL Studio.

Когато преместите пот и той все още не е събрал стойността, екранът показва запазената стойност, докато не го преместите до точката за вземане.

# **Квантувай**

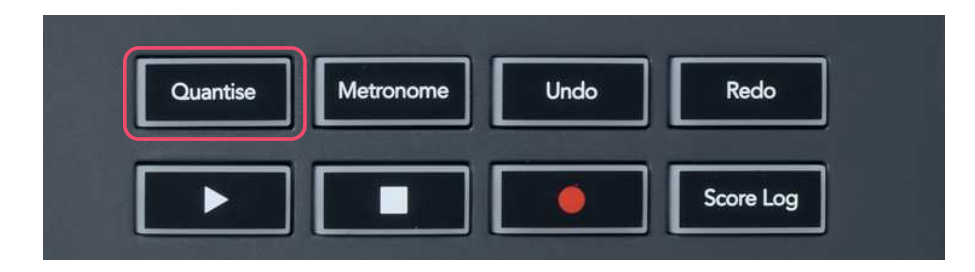

Когато натиснете бутона Quantise на FLkey, той изпълнява функцията "бързо начално време на Quantise" във FL Studio. Това квантува началните позиции на всички ноти в пиано ролката за текущо избрания канал Channel Rack към текущата настройка на пиано ролката.

#### **метроном**

Бутонът Metronome включва/изключва метронома на FL Studio.

## <span id="page-37-0"></span>**Функции за отмяна/възстановяване**

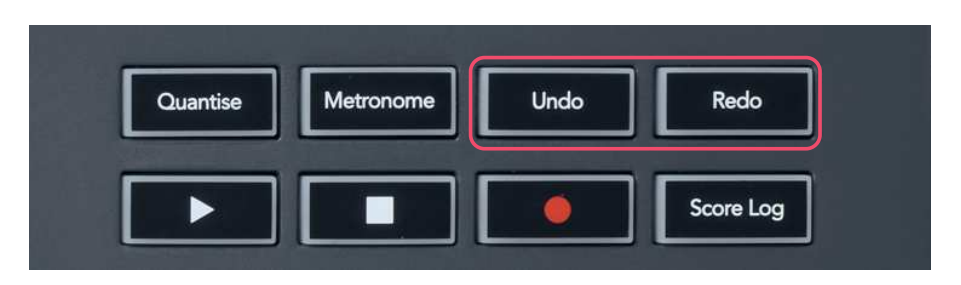

Можете да натиснете бутоните Undo и Redo на FLkey, за да активирате функциите за отмяна и повторение на FL Studio. Настройката на FL Studio "Алтернативен режим на отмяна" не засяга начина, по който работят тези бутони.

# **Дневник на резултатите**

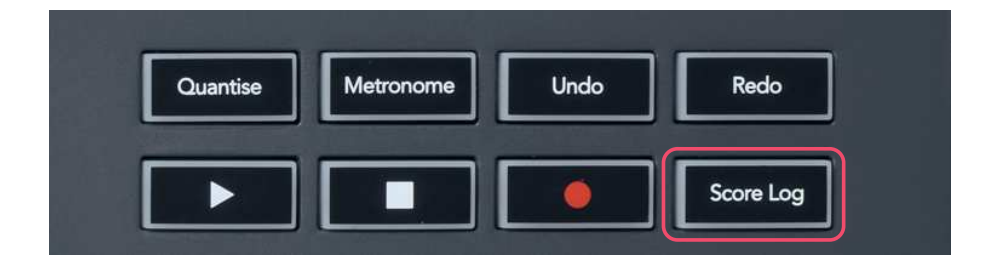

Бутонът Score Log ви позволява да вмъкнете всички MIDI ноти, получени от FL Studio през последните пет минути, в избрания модел. Ако данните за бележки вече са в шаблона, изскачащ прозорец ви моли да потвърдите, че презаписвате бележките.

Този бутон е идентичен с използването на менюто Инструменти > Изхвърлете регистрационния файл на резултатите към избрания шаблон опция във FL Studio.

# Scale/Root Scale **Settings** Preset Page

## **Преглед на селекциите на багажник за канали**

Preset

<span id="page-38-0"></span>Задръжте Shift във всеки мод на оформление на подложката, докато FL Studio Channel Rack е видим, за да видите текущия избор. Това се отнася за Избор на банка на канали, Контрол на поставката на канала и Избор на канал. Ако изберете режим на миксер, това показва избраната банка на миксера.

## **Цикличен запис**

#### (при първо зареждане)

Не можете да превключвате Loop Record от FLkey, той е настроен на ON при първото свързване на FLkey към FL Studio. Това гарантира, че текущият ви модел се зацикля при запис и не се разпростира безкрайно.

За да деактивирате Loop Record, вляво от основния часовник на FL Studio има икона с клавиатура и кръгли стрелки. Ако деактивирате Loop Record, той остава деактивиран – дори ако прекъснете връзката и свържете отново FLkey.

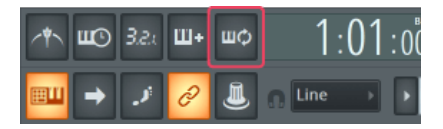

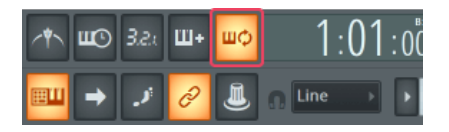

Цикличният запис е изключен Цикличният запис е включен

# <span id="page-39-0"></span>**Фокусиране на Windows на FL Studio**

Някои взаимодействия с FLkey засягат фокусирания прозорец във FL Studio. Следните действия фокусират Channel Rack:

FLkey 49/61FLkey 49/61

- Режими на подложката
	- Рафт за канали
	- Секвенсър
- Режими на гърне
	- Сила на звука на канала
	- Панорама на канала
- Прелистване наляво или надясно на секвенсора
- Избор на канал в Channel Rack

Следните действия фокусират миксера:

- Режими на гърне
	- Обем на миксера
	- Тиган за миксер
- Преместване на миксер Volume или Pan pot
- Банкиране в миксера

Следните действия фокусират приставката за избрания канал:

• Преместване на параметър в режим Plugin Pot

# <span id="page-40-0"></span>**Самостоятелни функции**

## **Режим на навигация - ([...] бутон)**

Натискането на бутона "..." влиза в FLkey в режим на навигация за разглеждане на мостри и предварително зададени настройки. Подложките светват, както е показано по-долу. Четирите сини подложки образуват лява, дясна, нагоре и надолу клавиатура, която копира клавишите на курсора на компютърната клавиатура.

Зелената подложка функционира като клавиш Enter ← на клавиатурата на вашия компютър. Сините подложки функционират като клавиши за курсор на клавиатурата за разглеждане на предварително зададени настройки и семпли във FL Studio или софтуерен плъгин. Те могат също така да изпълняват всяка друга функция на курсорните клавиши на клавиатурата и бутона за въвеждане.

Навигационните клавиши са полезни за преминаване през семпли в браузъра и натискане на Enter (зелената подложка), за да заредите семпла в Channel Rack.

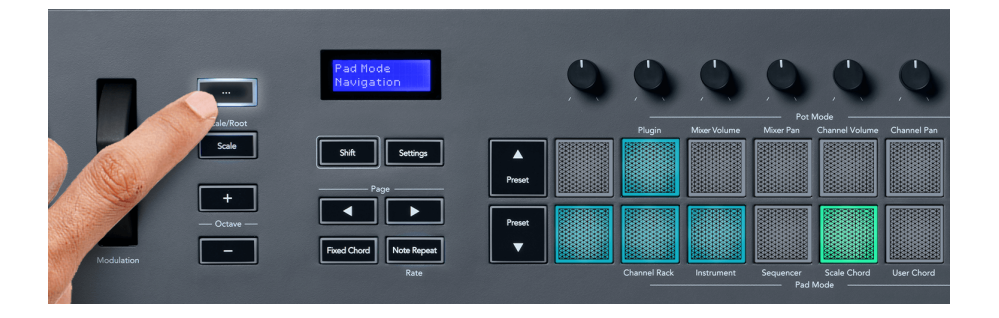

# <span id="page-41-0"></span>**Режим мащаб**

В режим Scale можете да настроите цялата клавиатура или подложките в инструментален режим да възпроизвеждат ноти само в гама, която изберете. Натиснете бутона "Мащаб", за да активирате този режим, светлините на бутона показват, че режимът е активен.

Екранът показва съобщение за показване на активната гама (до минор по подразбиране).

За да промените мащаба, трябва да влезете в настройките на мащаба. Задръжте бутона Shift и натиснете бутона Scale. Бутонът за мащабиране мига, за да покаже, че сте в настройките за мащаб.

За да промените основната нота, натиснете съответния клавиш (всички черни клавиши представляват диези #). Подложките променят типа мащаб. В режим на настройка на мащаба те изглеждат така:

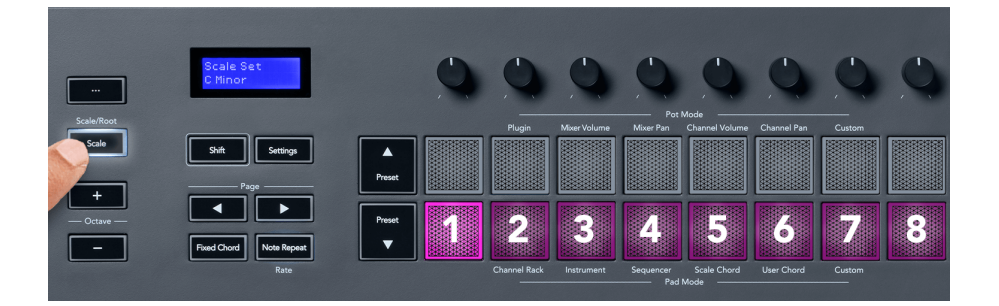

Долният ред на подложките свети, за да можете да изберете мащаб, а екранът показва избрания мащаб. Отляво надясно подложките избират следните мащаби:

- 1. Незначителен
- 2. майор
- 3. Дориан
- 4. Миксолидийски
- 5. фригийски
- 6. Хармоничен минор
- 7. Минорна пентатоника
- 8. Мажорна пентатоника.

За да излезете от режима за настройка на скалите, натиснете бутона за мащабиране или който и да е функционален бутон. Режимът на настройки също изтича след десет секунди неактивност, като клавиатурата се връща в предишното си състояние.

# <span id="page-42-0"></span>**Октавни бутони**

Натискането на бутоните Octave увеличава и намалява октавата на клавиатурата с ±1. Наличните октави варират от C0 до G10 във FL Studio (C-2 – G8 с друг софтуер). Натискането на клавишите Shift и Octave транспонира клавиатурата нагоре или надолу с един полутон.

След като промените октавата, екранът показва текущия диапазон на октавата за пет секунди. Можете да разберете дали клавиатурата ви е в различна октава, тъй като бутонът Octave +/ свети. Колкото по-ярък е бутонът, толкова повече октави сте преместили.

За да нулирате октавата на клавиатурата до 0, натиснете едновременно бутоните Octave +/-. За да нулирате транспонирането на клавиатурата на 0, задръжте shift и натиснете едновременно бутоните Octave +/-.

Задръжте Shift и натиснете Octave +/-, за да транспонирате клавиатурата нагоре или надолу в полутонове. Екранът показва количеството на транспониране.

# **Фиксиран акорд**

Fixed Chord ви позволява да изсвирите форма на акорд и да я транспонирате чрез натискане на други клавиши. За да зададете акорд, натиснете и задръжте бутона Fixed Chord. Докато все още държите бутона, натиснете и отпуснете клавишите, които искате да бъдат във вашия акорд. Сега акордът е съхранен.

Клавишът FLkey задава първата нота, която въвеждате в акорда, като "основна нота" на акорда, дори ако добавите ноти, по-ниски от първата нота.

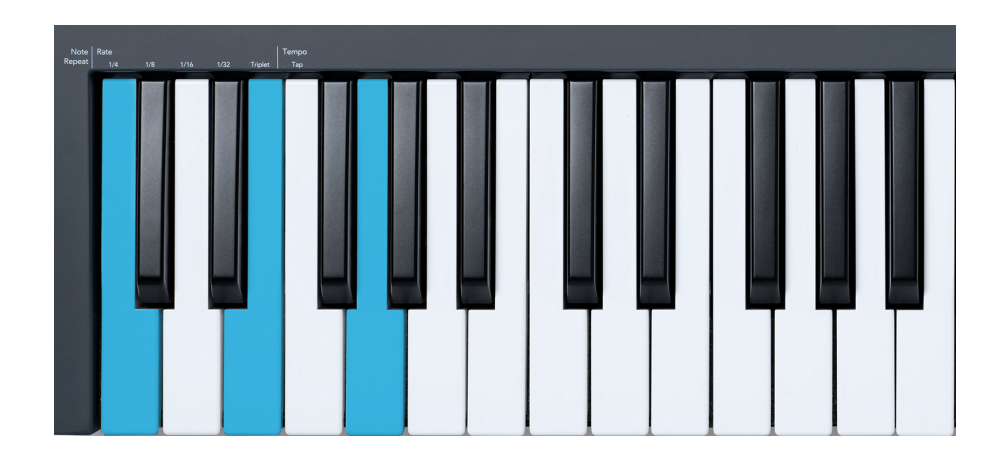

Натиснете и задръжте бутона за фиксиран акорд, натиснете и отпуснете C, E и накрая G (до мажор акорд). Клавишът FLkey съхранява това като "Фиксиран акорд". Освободете бутона Fixed Chord.

<span id="page-43-0"></span>Мажорните акорди вече звучат на който и клавиш да натиснете. Например, сега можете да натиснете F, за да чуете акорд F мажор (показан по-долу), или Ab, за да чуете акорд Ab мажор и т.н.

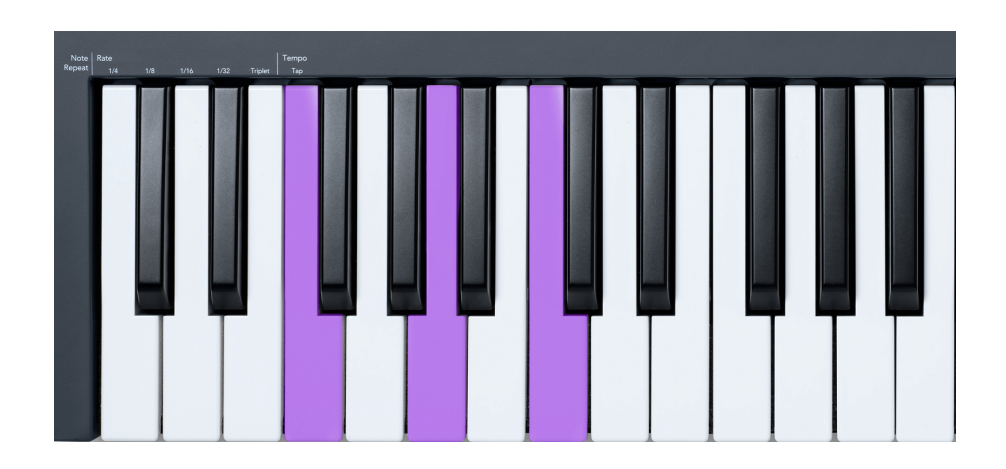

# **Бележка Повторете**

Note Repeat се отнася за подложките и ви позволява да свирите ноти (особено удари на барабани) с различни скорости, заключени към зададено темпо.

Когато е свързан към FL Studio, Note Repeat винаги следва темпото на DAW, независимо от състоянието на възпроизвеждане. По подразбиране основната синхронизация (в MIDI настройките на FL studio) е активирана, което прави задействане на Note Repeat плътно към мрежата. Ако деактивирате основната синхронизация, повторението на нотите започва, когато натиснете пад.

## **За да използвате Note Repeat**

Натиснете бутона Note Repeat, за да активирате Note Repeat на подложките. FL Studio изпраща MIDI часовник към FLkey по подразбиране, така че се синхронизира с това темпо. Задръжте който и да е пад и те се повтарят със зададените скорост и темпо.

В режим Sequencer функцията за повторение на нотите не засяга подложките. В режим Sequencer подложките присвояват ноти към секвенсера.

## **Променете скоростта**

За да промените скоростта, задръжте бутона Shift (или докоснете два пъти, за да заключите) и натиснете Note Repeat, за да влезете в настройките за Note Repeat. Натиснете клавиш с надпис 1/4, 1/8, 1/16, 1/32, триплет. Опцията Triplet настройва Rate на усещане за Triplet за текущо избраната скорост, например ако Rate е зададена на 1/8, активирането на Triplet задава скоростта на 1/8t.

<span id="page-44-0"></span>При задържано или блокирано повторение на нота можете да промените честотата, докато свирите на падовете. В настройките за повторение на нота, бутонът пулсира, за да покаже, че клавишите контролират скоростта и темпото на докосване.

#### **Задайте темпото**

В режима на настройките за повторение на бележките натискайте многократно клавиша с надпис Tap Tempo, докато зададете желаното темпо. Когато Master Sync е активиран във FL Studio (това е по подразбиране), на екрана се изписва "Tempo External" – темпото на докосване променя темпото на DAW. Бутонът за повторение на нотата ще мига с темпото, което сте задали.

#### **Променете скоростта на удара на нотния барабан**

Можете да използвате натиска на пад, за да контролирате скоростта на нотно повторение. Началната скорост се задава, докато натискате пада. Докато го държите, можете да увеличите налягането, за да увеличите скоростта, или да намалите налягането, за да намалите скоростта и т.н.

Ако намалите налягането след първоначалния удар, изходът Note Repeat поддържа първоначалната скорост постоянна и променя скоростта само ако увеличите налягането над първоначалната настройка за скорост.

## **Пот Пикап**

Когато свържете FLkey към FL Studio, той следва настройката Pickup (режим на поемане) в настройките на FL Studio.

В самостоятелен режим можете да включите Pot Pickup от менюто с настройки. Когато Pot Pickup е включен, FLkey записва различните страници за състоянията на Pot. Контролът извежда MIDI само когато се премести в позицията на запазеното състояние. Това предотвратява внезапни скокове в стойността на контролата.

Когато преместите пот и той все още не е събрал стойността, екранът показва запазената стойност, докато не го преместите до точката за вземане.

# <span id="page-45-0"></span>**Персонализирани режими и компоненти**

Персонализираните режими ви позволяват да създавате уникални MIDI шаблони за всяка контролна област. Можете да създавате шаблони и да ги изпращате на FLkey от Novation Components. За достъп до Компоненти посетете [components.novationmusic.com](http://components.novationmusic.com) като използвате уеб MIDI-активиран браузър (препоръчваме Google Chrome, Opera или Firefox). Друга възможност е да изтеглите самостоятелната версия на компонентите от страницата на акаунта си в Novation.

## **Персонализирани режими**

Можете да конфигурирате потовете и подложките на FLkey да изпращат персонализирани съобщения с помощта на Novation Components. Ние наричаме тези персонализирани конфигурации на съобщения като персонализирани режими. За достъп до персонализираните режими натиснете Shift и бутоните на панела за потребителски режим.

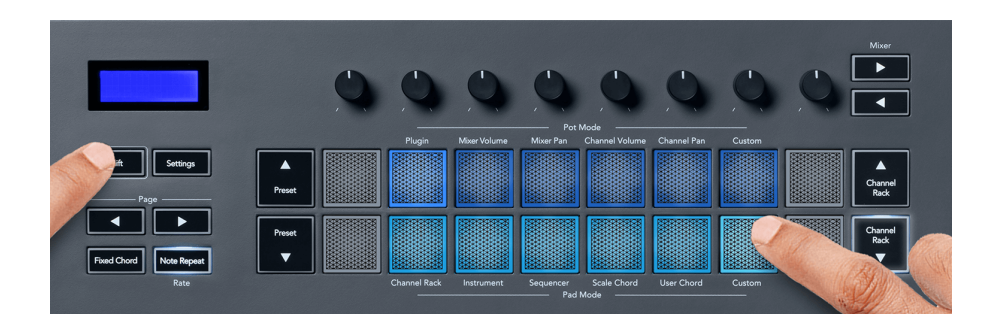

## **Персонализиран режим на гърне**

FLkey има един потребителски режим Pot. За достъп до Персонализиран режим задръжте Shift и натиснете бутона Персонализиран режим Pot. Можете да зададете CC номера на пота, като използвате [Компоненти.](http://components.novationmusic.com)

Без да персонализирате нищо, персонализираният режим на пот по подразбиране вече изпраща съобщения. Можете да използвате функцията Multilink to Controllers на FL Studio, за да присвоите потовете към параметри във FL Studio.

# <span id="page-46-0"></span>**Настройки на FLkey**

Натискането на бутона Настройки показва менюто с настройки на екрана. Можете да превъртате през списъка с настройки, като използвате бутоните Preset ▲▼. За да коригирате стойността на настройките, използвайте подложките или бутоните Page ◄ ►. Наличните настройки са показани по-долу.

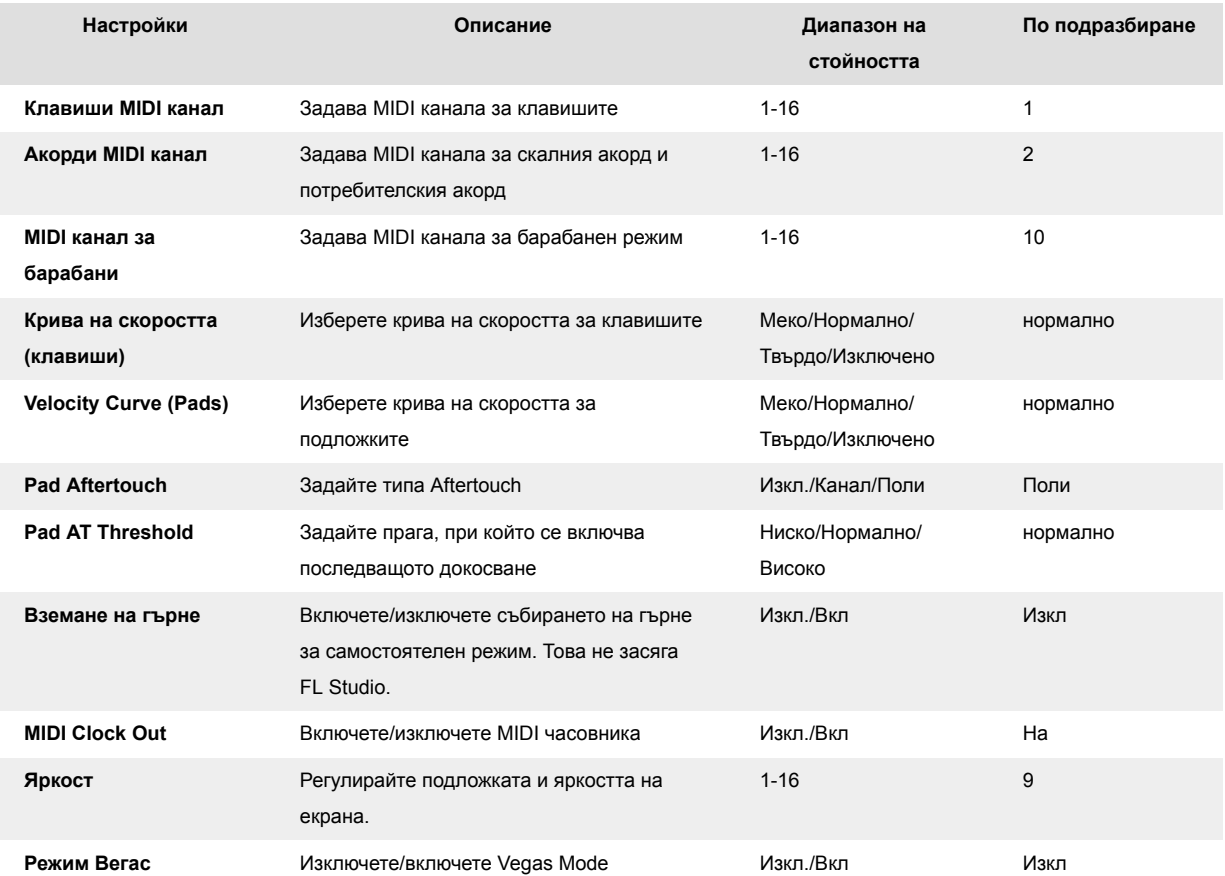

# **Режим Вегас**

Ако FLkey не се използва за пет минути, той влиза в режим Vegas. В този режим цветовете се движат през подложките за неопределено време, докато не натиснете подложка, бутон или клавиш. За да включите и изключите режим Vegas:

- 1. Отидете на страницата с настройки.
- 2. Използвайте Preset ▲ ▼, за да отидете в режим Vegas.
- 3. Натиснете бутоните Page ◄ ► или първите два падове, екранът показва Vegas Mode: On/Off.

# <span id="page-47-0"></span>**Лесен старт**

За да премахнете FLkey 37 от режим Easy Start:

- 1. задръжте**Октава +**' и '**октава -**' и свържете USB кабела, за да поставите FLkey в режим Bootloader. Екранът показва Easy Start: състояние.
- 2. Натиснете бутона за повторение на нотите, за да изключите Easy Start.
- 3. Натиснете бутона Mixer ◄, за да заредите FLkey обратно в основния фърмуер.

# <span id="page-48-0"></span>**Тегла и размери**

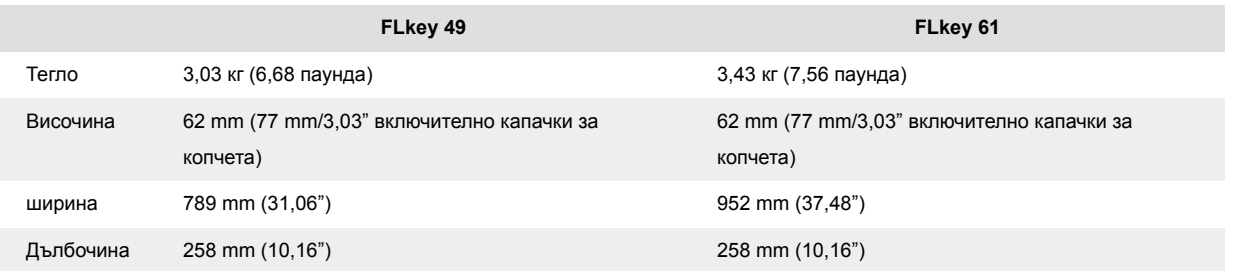

# <span id="page-49-0"></span>**Известия за новации**

#### **Отстраняване на неизправности**

За помощ при започване на работа с вашия FLkey, Моля посети:

#### [novationmusic.com/get-started](http://novationmusic.com/get-started)

Ако имате въпроси или се нуждаете от помощ по всяко време с вашия FLkey, моля, посетете нашия Помощен център. Тук можете също да се свържете с нашия екип за поддръжка:

[support.novationmusic.com](http://support.novationmusic.com)

## **Търговски марки**

Търговската марка Novation е собственост на Focusrite Audio Engineering Ltd. Всички други марки, продукти, имена на компании и всякакви други регистрирани имена или търговски марки, споменати в това ръководство, принадлежат на съответните им собственици.

## **Опровержение**

Novation е предприела всички стъпки, за да гарантира, че предоставената тук информация е правилна и пълна. В никакъв случай Novation не може да поеме каквато и да е отговорност за загуба или повреда на собственика на оборудването, трета страна или оборудване, което може да е резултат от това ръководство или оборудването, което то описва. Предоставената в този документ информация може да бъде променяна по всяко време без предупреждение. Спецификациите и външният вид може да се различават от изброените и илюстрираните.

## **Авторско право и правни бележки**

Novation е регистрирана търговска марка на Focusrite Audio Engineering Limited. FLkey е търговска марка на Focusrite Audio Engineering Plc. 2022 © Focusrite Audio Engineering Limited.

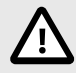

## **ЕЛЕКТРОСТАТИЧЕН РАЗРЯД (ESD)**

Силен електростатичен разряд (ESD) може да повлияе на нормалната работа на този продукт. Ако това се случи, нулирайте уреда, като извадите и включите отново USB кабела. Нормалната работа трябва да се върне.